## **STRUKTURA I RAZMJENA PODATAKA UNUTAR AUTOMATIZIRANOG SKLADIŠNOG SUSTAVA**

**Capan, Dominik**

**Undergraduate thesis / Završni rad**

**2021**

*Degree Grantor / Ustanova koja je dodijelila akademski / stručni stupanj:* **Karlovac University of Applied Sciences / Veleučilište u Karlovcu**

*Permanent link / Trajna poveznica:* <https://urn.nsk.hr/urn:nbn:hr:128:577206>

*Rights / Prava:* [In copyright](http://rightsstatements.org/vocab/InC/1.0/) / [Zaštićeno autorskim pravom.](http://rightsstatements.org/vocab/InC/1.0/)

*Download date / Datum preuzimanja:* **2024-07-09**

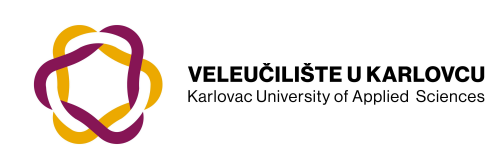

*Repository / Repozitorij:*

[Repository of Karlovac University of Applied](https://repozitorij.vuka.hr) [Sciences - Institutional Repository](https://repozitorij.vuka.hr)

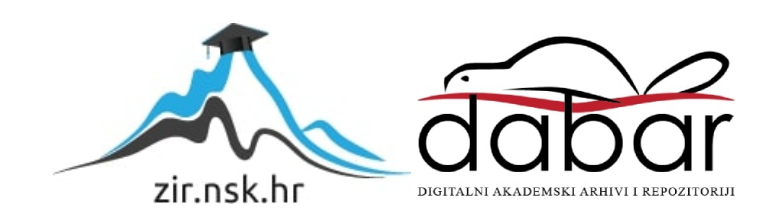

## **STRUKTURA I RAZMJENA PODATAKA UNUTAR AUTOMATIZIRANOG SKLADIŠNOG SUSTAVA**

**Capan, Dominik**

**Undergraduate thesis / Završni rad**

**2021**

*Degree Grantor / Ustanova koja je dodijelila akademski / stručni stupanj:* **Karlovac University of Applied Sciences / Veleučilište u Karlovcu**

*Permanent link / Trajna poveznica:* <https://urn.nsk.hr/urn:nbn:hr:128:577206>

*Rights / Prava:* [In copyright](http://rightsstatements.org/vocab/InC/1.0/) / [Zaštićeno autorskim pravom.](http://rightsstatements.org/vocab/InC/1.0/)

*Download date / Datum preuzimanja:* **2023-02-13**

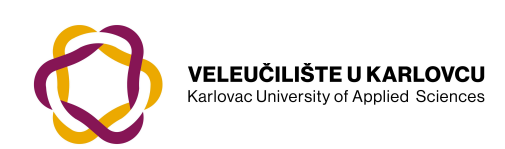

*Repository / Repozitorij:*

[Repository of Karlovac University of Applied](https://repozitorij.vuka.hr) [Sciences - Institutional Repository](https://repozitorij.vuka.hr)

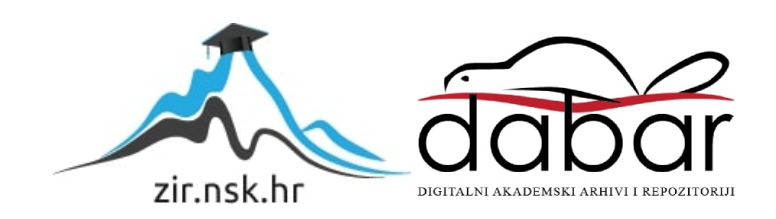

## VELEUČILIŠTE U KARLOVCU STROJARSKI ODJEL PREDDIPLOMSKI STRUČNI STUDIJ MEHATRONIKE

DOMINIK CAPAN

# **STRUKTURA I RAZMJENA PODATAKA UNUTAR AUTOMATIZIRANOG SKLADIŠNOG SUSTAVA**

ZAVRŠNI RAD

KARLOVAC, 2021. godina

## VELEUČILIŠTE U KARLOVCU STROJARSKI ODJEL PREDDIPLOMSKI STRUČNI STUDIJ MEHATRONIKE

DOMINIK CAPAN

# **STRUKTURA I RAZMJENA PODATAKA UNUTAR AUTOMATIZIRANOG SKLADIŠNOG SUSTAVA**

ZAVRŠNI RAD

dr. sc. Adam Stančić, v. pred.

KARLOVAC, 2021. godina

### **IZJAVA**

Izjavljujem da sam završni rad izradio samostalno koristeći navedenu literaturu i stečeno znanje tijekom studija. Zahvaljujem se mentoru dr.sc. Adamu Stančiću za savjete i pomoći pri izradi rada, te tvrtki Omni-Pro za stečena radna iskustva bez kojih ovaj rad ne bi bio moguć.

Dominik Capan

## **SAŽETAK**

Podaci su takozvano zlato 21. stoljeća. Bilo kakav moderni tip poslovanja ne može opstati bez prikupljanja, upravljanja i primjene podataka. To mogu biti podaci koje daju bolji uvid u poslovanje same firme i na taj način otkriva njene slabosti te kako bolje optimizirati tijek rada. Također, podaci o korisnicima proizvoda ili pružene usluge su jednako bitni jer na taj način se dobivaju relevantne informacije o tome kako prilagoditi proizvod ili uslugu prema korisnicima kako bi ga nastavili koristiti ili privukli nove korisnike.

U radu je opisan razvoj procesa automatiziranja regalnog skladišta u moderni logistički centar. Analizom ulaznih podataka skladišta (broj, dimenzije i protok skladištene robe, DWG (engl. drawing) datoteke…) dobiva se jasna slika koja tehnologija će biti odabrana u fazi izrade projekta. Odabrano tehnološko rješenje bit će projicirano u tlocrt skladišta i na kraju se nalazi najbolji način na koji će investitor koristiti tehnološko rješenje i kako će WMS (engl. Warehouse Management System) dijeliti podatke pohranjene robe i radnih naloga s njihovim ERP (engl. Enterprise Resource Planning) sustavom.

Ključne riječi: automatizacija, logistika, podaci, WMS

### **SUMMARY**

Data is the so-called gold of the 21st century. Any modern type of business cannot survive without collecting, managing and applying data. These can be data that give a better insight into the business of the company itself and thus reveal its weaknesses and how to better optimize the workflow. Also, information about the users of a product or service provided is equally important because it provides relevant information on how to tailor the product or service to users in order to continue using it or attract new users.

This paper describes the development of an automation process from a manual rack warehouse into a modern logistics center. By analyzing the input data of the warehouse (number, dimensions and flow of stored goods, DWG (drawing) file…) a clear picture is obtained on which technology will be selected in the project development phase. The selected technological solution will be projected into the warehouse floor plan and finally the best way for the investor to use the technological solution and how the WMS (Warehouse Management System) will share the data of stored goods and work orders with their ERP (Enterprise Resource Planning) system is chosen.

Keywords: automation, logistics, data, WMS

## SADRŽAJ

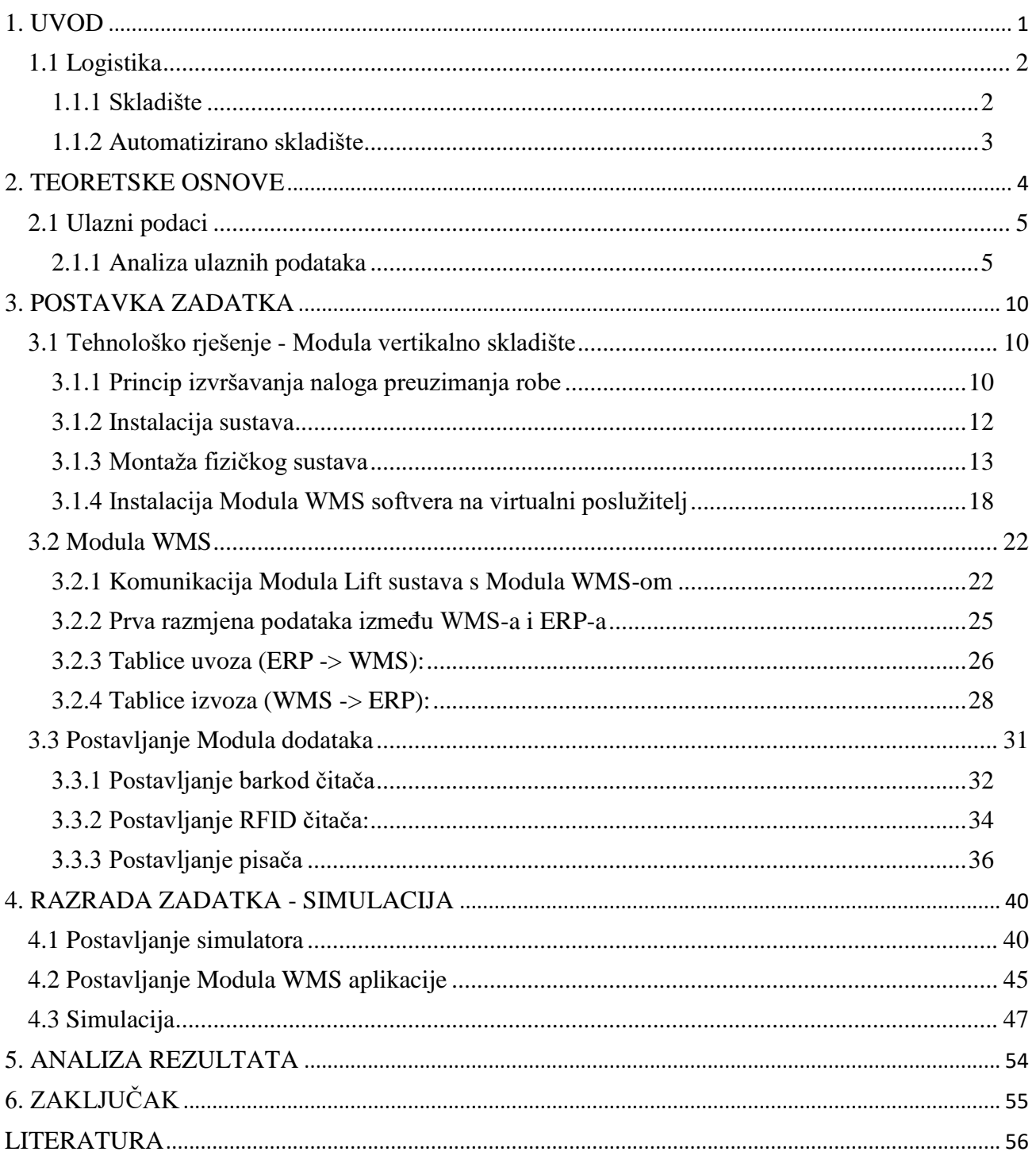

## **Popis slika**

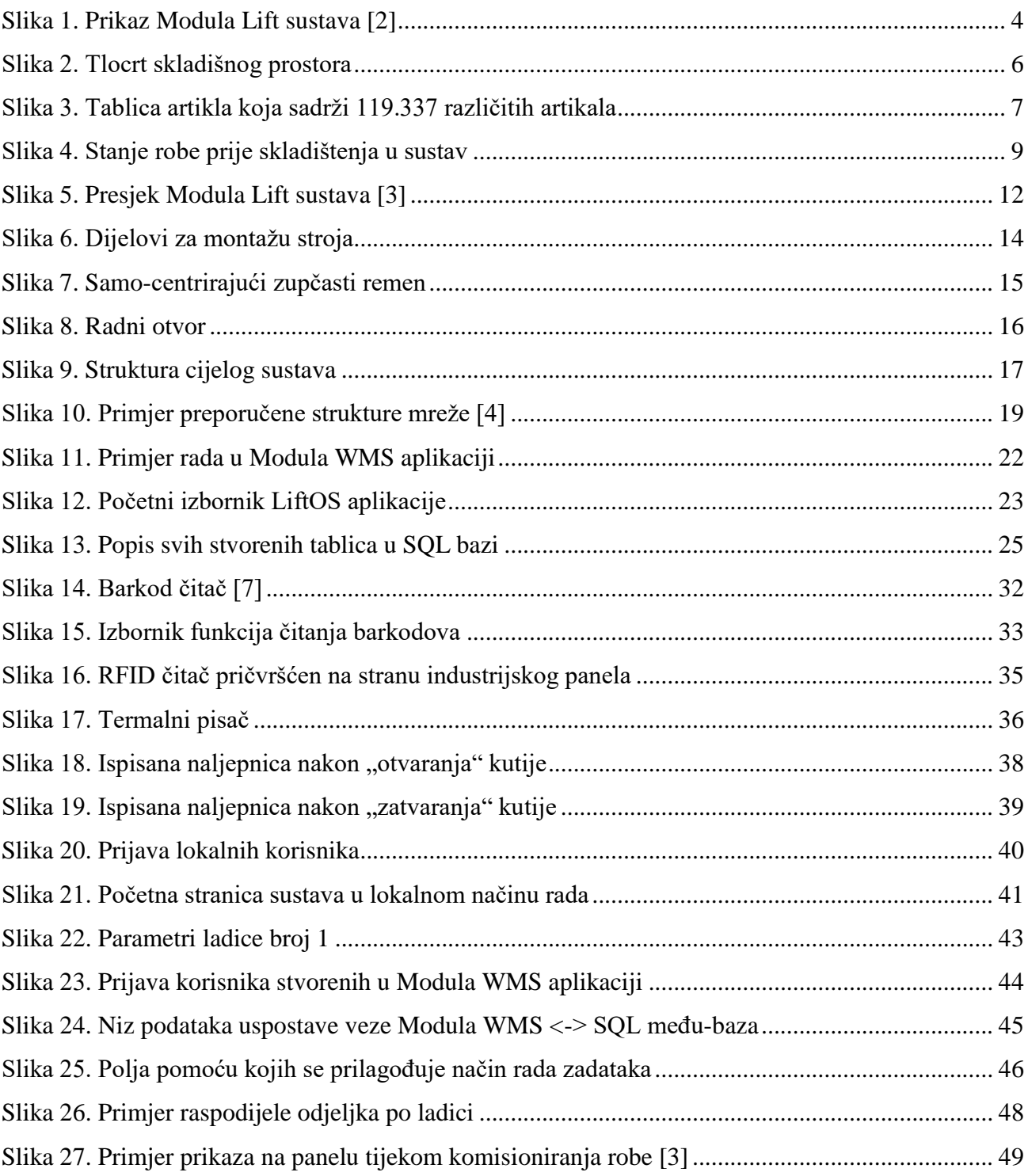

## **Popis tablica**

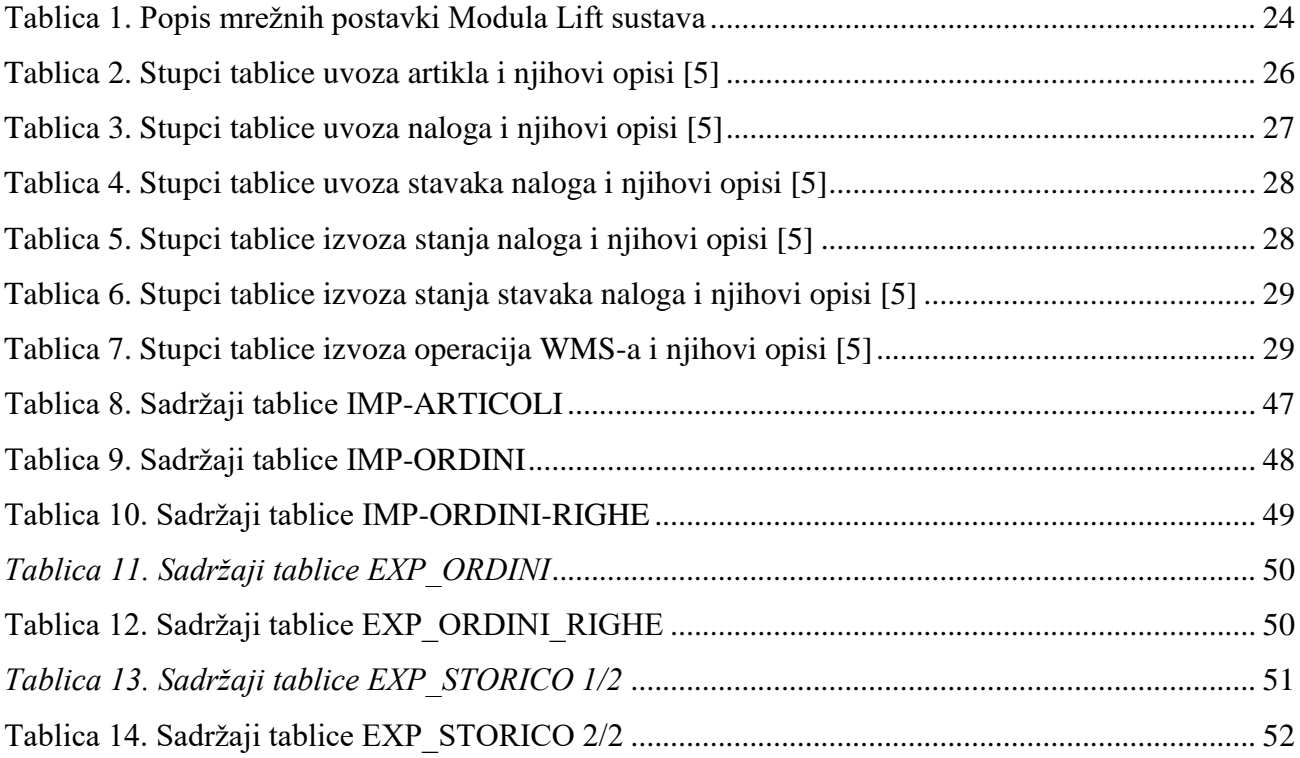

#### **Korištene kratice**

- AS/RS Automated Storage and Retrieval System
- ASCII American Standard Code for Information Interchange
- CAD Computer Aided Design
- CD Compact Disc
- DPI Dots Per Inch
- DWG Drawing (format datoteke)
- ERP Enterprise Resource Planning
- FEFO First Expired First Out
- FIFO First In First Out
- IP Internet Protocol
- LED Light Emitting Diode
- NFC Near Field Communication
- ODBC Open database connectivity
- RFID Radio-frequency identification
- SQL Structured Query Language
- SSCC Serial Shipping Container Code
- TCP Transmission Control Protocol
- UDP User Datagram Protocol
- USB Universal Serial Bus
- UTP Unshielded Twisted Pair
- VLM Vertical Lift Module
- VPN Virtual Private Network
- WMS Warehouse Management System
- XML EXtensible Markup Language
- ZPL Zebra Programming Language

#### <span id="page-11-0"></span>**1. UVOD**

Završni rad temelji se na projektnoj studiji, koja je napravljena za vrijeme rada autora u tvrtki Omni-pro d.o.o., za kompaniju koja se bavi automatizacijom skladišta i implementacijom skladišnih rješenja. Ulazni logistički podaci i zahtjevi investitora u radu su stvarni, tako da je ovo realan primjer.

Rad promatra sljedeće točke projekta:

- o Analiza ulaznih podataka investitora, nakon čega se određuje tehnološko rješenje s kojim bi poboljšali produktivnost, brzinu, sigurnost logistike i smanjili površinu skladištene robe.
- o Odabir tehnoloških rješenja i dodataka , te njihovo projektiranje. Time se postiže optimizacija trenutne logistike skladišta i prilagodba okoliša zahtjevima investitora.
- o Kratak opis instalacije tehnološkog rješenja i hardvera. Od same strukture i panela, do motora, elektronike i senzora. Također, postavljanje i prilagodba dodatne opreme i dodjela IP (engl. Internet Protocol) adresa svakog mrežnog elementa u mreži stranke.
- o Instalacija WMS softvera i protokola komunikacije. Nakon što je sav hardver spreman i spojen na podatkovnu mrežu se na dodijeljeni poslužitelj instalira softver Modula WMS pomoću kojeg se nadzire i upravlja logistika cijelog tehnološkog rješenja i robe koja se nalazi na njemu. Potrebno je prilagoditi softver i komunikacijski protokol tako da cijeli sustav odgovara zahtjevima stranke i na taj način daje maksimalnu optimizaciju skladišnog prostora i procesa komisioniranja. Komisioniranje je proces izuzimanja određene količine robe iz skladišnog prostora po zahtjevima krajnjih korisnika, najčešće na osnovi naloga. Zatim se određuje na koji način će WMS vršiti uvoz i izvoz podataka s ERP sustavom stranke.
- o Simulacija potpunog procesa komisioniranja robe u sustavu i razmjene podataka između ERP i WMS sustava.
- o Usporedba rada prije i nakon implementacije sustava te analiza postignutih poboljšanja.

#### <span id="page-12-0"></span>**1.1 Logistika**

Logistika je proces optimizacije prostora i vremena transporta robe ili materijala u nekom skladišnom prostoru ili distributivnom centru na što profitabilniji i efikasniji način. To se postiže nadziranjem i upravljanjem skladištene robe ili materijala prilikom skladištenja, komisioniranja i transporta.

Moderna logistika podrazumijeva korištenje informatičkih rješenja kako bi imali maksimalni profit i učinkovitost. Tvrtke koriste masivne baze podataka koje sadrže sve relevantne podatke za svoju skladištenu robu - nazivi, šifre, količine, lokacije, tipovi pakiranja, datumi isteka, vrijeme transporta, odredišta itd. Ovi podaci moraju biti strogo čuvani unutar tvrtke kako ostali (najviše konkurencija) ne bi iskoristili te podatke protiv njih.

#### <span id="page-12-1"></span>1.1.1 Skladište

Najvažnija uloga logističara je pravilno skladištenje robe u skladište, jer se na taj način uštedi velik dio vremena, ljudskih resursa i novčanih troškova tvrtke. Skladište može biti ograđeno ili neograđeno, sa ili bez krova. U njemu se čuvaju sirovine, poluproizvodi ili gotovi proizvodi od vanjskih utjecaja (fizički, kemijski i atmosferski).

Najčešći problemi koji nastaju prilikom poslovanja u skladištu su:

- Loše iskorišten skladišni prostor
- Ljudski faktor pogreške djelatnika skladišta
- Vremenski prazan hod traženja određenog artikla u skladištu i putovanje do istog
- "Uska grla" protoka robe kroz skladište s ulaza na izlaz skladišta
- Nepouzdani i ponekad nepostojani podaci zaliha robe (količina, tip, barkod, stanje, lokacija, itd.)
- Nezaštićena roba kojoj svatko u skladištu može imati pristup
- Neučinkovit raspored radne snage

Zbog navedenih problema sve više velikih tvrtki sa značajnim skladišnim sustavom ulaže u automatizaciju operacija unutar skladišnih prostora i informatičke sustave pomoću kojih prate i upravljaju zalihom skladišta - Warehouse Management System (WMS). [1]

#### <span id="page-13-0"></span>1.1.2 Automatizirano skladište

Automatizirano skladište je tip skladišta ili logističkog centra koji ima neku razinu automatizacije i praćenja toka robe od svog ulaza u njega do izlaza iz njega. Za razliku od regalnih (manualnih) skladišta gdje se koristi princip komisioniranja "čovjek ka robi", automatizirana skladišta se zasnivaju na principu "roba ka čovjeku". Time se prazan hod operatera smanjuje na minimum jer ne troši svoje vrijeme na traženje određenog artikla po skladištu i navigacije do njega. Također, uz pomoć informatičkih tehnologija i računala je moguć nadzor lokacije, zalihe, stanja i ostalih informacija robe u bilo kojem trenutku izvođenja operacija skladišta.

Ovisno o razini automatizacije, tipu skladišta te robe u njemu, koriste se razna tehnološka rješenja za automatiziranje skladišnog prostora:

- Automatizirana visokoregalna skladišta :
	- o Potpuno automatizirana AS/RS (engl. Automated Storage and Retrieval System)
	- o Djelomično automatizirana person-on-bord AS/RS
- Vertikalni sustavi VLM (engl. Vertical Lift Module)
- Miniload i microload sustavi
- Vertikalni karuseli
- Horizontalni karuseli
- Transporteri (konvejeri)

### <span id="page-14-0"></span>**2. TEORETSKE OSNOVE**

U radu je pokazana automatizacija skladišta koristeći tehnologiju vertikalnog sustava zvan "Modula Lift". Sustav se sastoji od samostojeće konstrukcije obloženom panelima u kojoj se pomoću dizala transportiraju ladice od svojih pozicija (ćelija) do radnog otvora gdje operater obavlja komisioniranje robe i nakon rada na pozvanoj ladici, ona se vraća na svoju dodijeljenu poziciju u sustavu. Cijeli proces je automatiziran i softverski praćen u programu Modula WMS.

<span id="page-14-1"></span>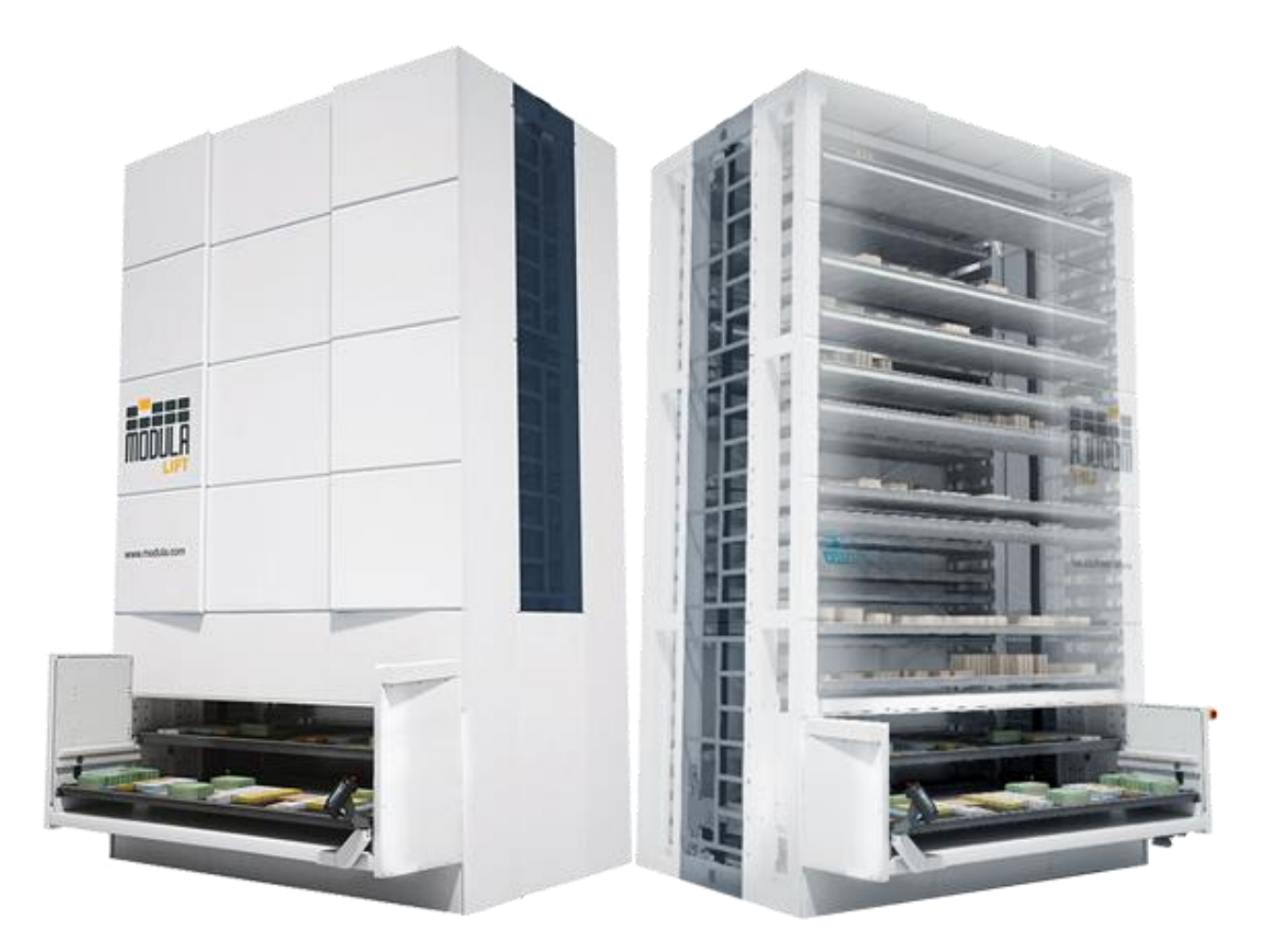

*Slika 1. Prikaz Modula Lift sustava [2]*

#### <span id="page-15-0"></span>**2.1 Ulazni podaci**

Kako investitor želi dobiti najviše od automatizacije svog skladišta, mora dostaviti ulazne podatke trenutnog stanja skladišta na analizu. Na taj način se zaključi koje tehnološko rješenje daje najviše performanse i/ili štedi najviše skladišnog prostora.

Pod ulazne podatke spada:

- Tip materijala koji se skladišti
- Tip ambalaže/pakiranja
- Dimenzije materijala
- Trenutni kapacitet skladišta
- Traženi kapacitet skladišta
- Dostupna površina prostora
- Dostupna visina prostora
- Maksimalno podno opterećenje površine
- Protok materijala kroz skladište (ulaz/izlaz)
- Broj stavaka po satu
- ERP/WMS sustav praćenja skladišta (ako postoji)

Što je više navedenih ulaznih podataka, to će se lakše odrediti idealno tehnološko rješenje i gdje ga instalirati. Najčešće se ti podaci dostavljaju kao Excel/Word datoteke i DWG crteži skladišnog prostora.

#### <span id="page-15-1"></span>2.1.1 Analiza ulaznih podataka

Stranka je pružila informacije pomoću kojih se određuje idealno rješenje za poboljšavanje logističkih operacija skladišta. Počevši od tlocrta skladišnog prostora:

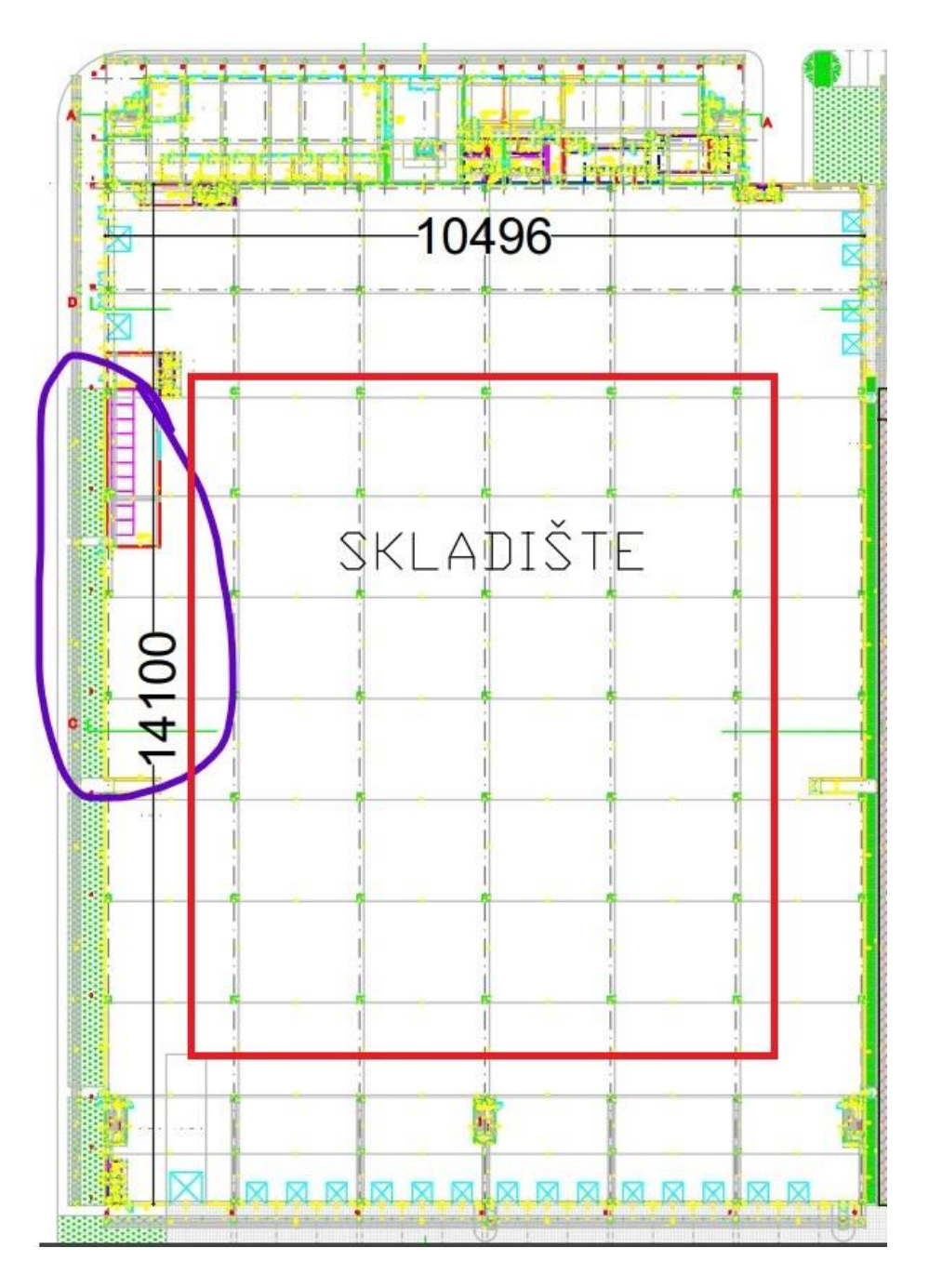

*Slika 2. Tlocrt skladišnog prostora*

<span id="page-16-0"></span>Skladište je dimenzija 141 x 105 metara (L x W) i iskoristive visine cca 11,5 metara. Iako to nije prikazano na tlocrtu, po dužini se protežu brojni hodnici paletnih regala (crveni pravokutnik) na kojima se nalazi roba koju je potrebno skladištiti u novi automatizirani sustav. Iznad njih je pult i prijam robe u skladište, a ispod se nalaze utovarne rampe gdje se roba tovari u kamione za daljnju otpremu do poslovnica ili drugih skladišta poslovnih partnera.

Područje zaokruženo ljubičasto je predviđeni prostor za instalaciju sustava. Površina tog prostora je cca. 254 metara kvadratnih (54 metara dužina x 4,7 metara širina). To nam daje prilično dobru ideju da će ovo biti automatizacija "srednje" razine, tj. da će se roba prenositi do i od sustava klasičnim skladišnim viličarima, te se neće koristiti konvejeri/transporteri paleta ili kutija. Stranka potvrđuje kako će se roba dopremati s prijema do skladišnog sustava u kutijama na Euro I i Euro II paletama i da žele što više dobiti što više na skladišnom prostoru (cca 15.000 metara kvadratnih) te povećati produktivnost. Stranka također pruža tablicu artikala u njihovom skladištu.

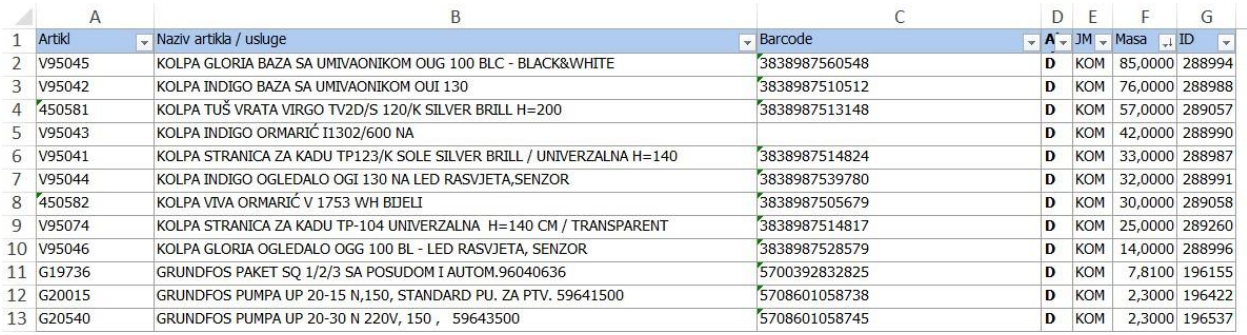

#### *Slika 3. Tablica artikla koja sadrži 119.337 različitih artikala*

<span id="page-17-0"></span>U tablici nisu svi trenutno aktivni artikli u skladištu, ali služi kao registar koji će se unijeti u WMS sustav da stranka ima pristup svakom mogućem artiklu. Pružene informacije artikla iz tablice su:

- Šifra artikla
- Opis artikla
- Barkodovi
- Atribut koji govori ako je artikl trenutno aktivan ili neaktivan
- Mjerna jedinica artikla
- Prosječna masa pojedinačnog artikla
- ID artikla (njihov posebni ident)

Artikli koji bi se skladištili: pipe, miješalice, pumpe, ventili, brtve, cijevi, filteri, sifoni i slično.

Svi artikli dolaze u kutijama ili plastičnim potpakiranjima za koje nisu dane točne dimenzije, ali zna se da se radi o manjoj robi koja dolazi u kutijama visine između 120 i 140 milimetara.

Stranka taj sustav želi integrirati sa svojim ERP-om tako da se između njih vrši periodična izmjena podataka. Nakon sastanka sa IT odjelom dogovoreno je sljedeće:

Dio robe koji nemaju tako velik protok i koji su prevelikih dimenzija će ostati na manualnim regalima dok će se ostatak pohranjivati u Module. Jedan Modula Lift sustav će biti jedna pozicija za komisioniranje, što znači kada se premješta roba s regala u Modulu ići će npr. u Modula #2. Na kojoj ladici u Moduli se nalaze artikli njihov ERP ne zanima (to Modula WMS prati), već samo kolika zaliha je u njima. Oni će automatski generirati naloge za premještaj robe u Module kada WMS javi da je zaliha ispod određenog minimuma. Za komisioniranje će koristiti FIFO (engl. First In First Out) metodu osim za artikle koji imaju određeni rok trajanja (ljepila). Za njih koriste FEFO (engl. First Expired First Out) metodu. Svaki artikl ima svoj barkod koji se nalazi na pakiranju ili potpakiranju i njega žele skenirati kao potvrdu komisioniranja. Pri komisioniranju robe iz Module, ona će se spremati u kutije gdje je svaki novi nalog nova kutija kojih može biti više ako roba ne stane u samo jednu (dimenzije kutija su 300 x 200 x 220 milimetara). Na svaku kutiju se mora na industrijski pisač ispisati SSCC (engl. Serial Shipping Container Code) te kutije i lista svih stavaka koja se nalazi u njoj te njihova količina. Slali bi sljedeće podatke u naš sustav (uvoz): registar artikala (šifre, barkodovi, mjerne jedinice, nazivi, prosječna masa), nalozi komisioniranja koji se moraju izvršiti (glave naloga - šifra, opis, lokacija, kupac, broj Module; stavke naloga - šifra artikla, količina, broj stavke u sustavu). Od nas očekuju povrat informacija (izvoz): stanje izvršenih naloga (povrat istih informacija s dodatkom izvršene količine svih stavaka), stanje zalihe u Modulama (broj mašine, broj ladice, artikl u odjeljku ladice, količina), sve izvršene operacije u sustavu (poziv ladica, poziv artikla, izvršavanje naloga, operater koji je vršio operaciju, vrijeme izvršavanja, inventure). Dogovoreno je da će se za razmjenu podataka koristiti ODBC (engl. Open database connectivity) protokol preko SQL (engl. Structured Query Language) među-baze.

Pristup podacima skladištene robe i samoj robi će imati samo određeno osoblje koje će raditi na Modula Lift sustavima. Prijava korisnika na sustave će se vršiti pomoću RFID kartica ili korisničkog imena i lozinke. Podaci za prijavu korisnika su dijeljeni među svim Modula Lift sustavima i Modula WMS programu na klijentskim računalima.

<span id="page-19-0"></span>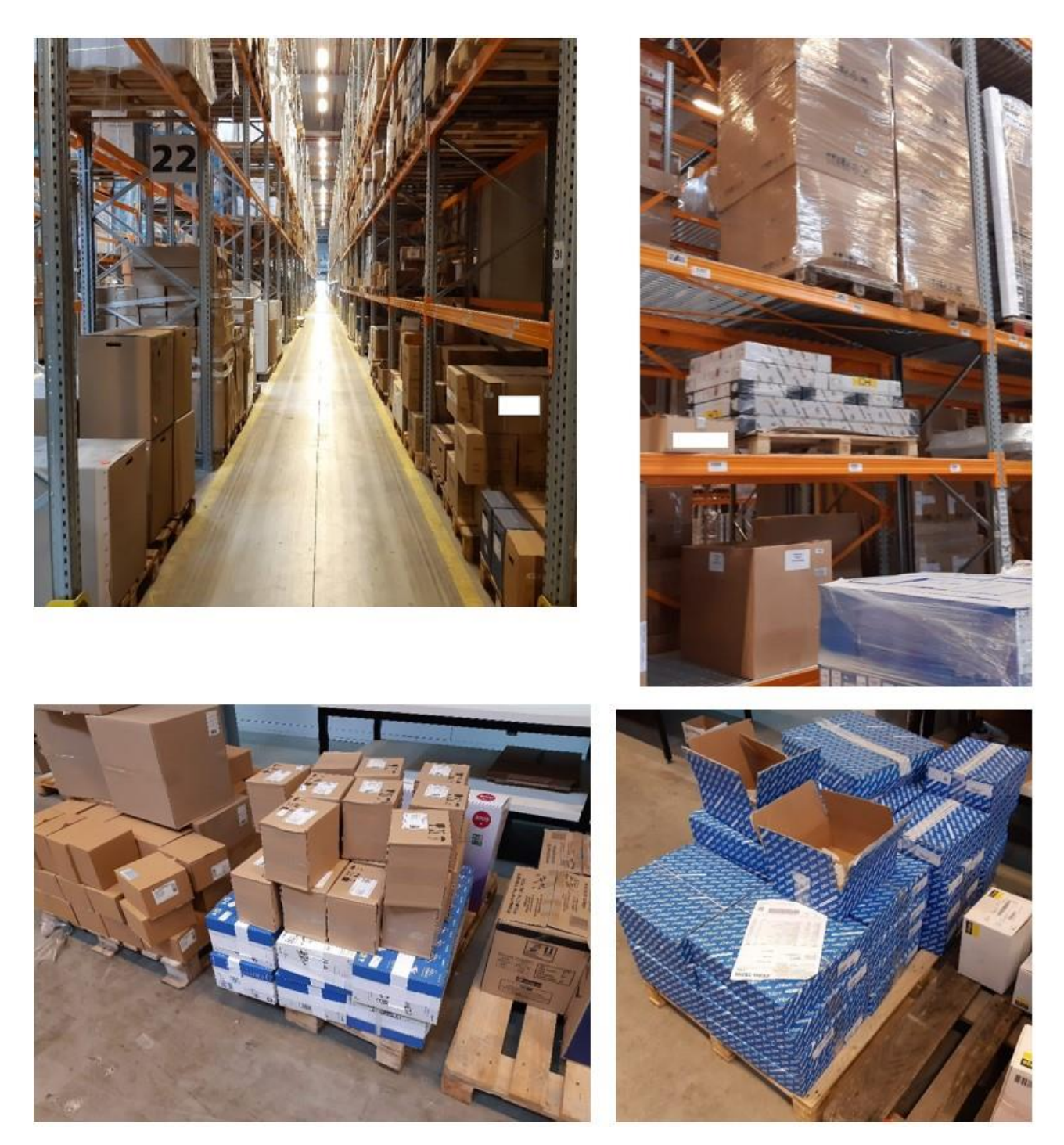

*Slika 4. Stanje robe prije skladištenja u sustav*

#### <span id="page-20-0"></span>**3. POSTAVKA ZADATKA**

Prema danim ulaznim podacima projekta je odabran je vertikalni lift sustav Modula kao optimalno tehnološko rješenje. Potrebno je rješenje prilagoditi zahtjevima stranke i izvršiti testove prije puštanja sustava u rad.

#### <span id="page-20-1"></span>**3.1 Tehnološko rješenje - Modula vertikalno skladište**

Modula Vertikalni Lift je automatizirani sustav kompaktnih vertikalnih skladišta koji optimizira skladišni prostor i vrijeme potrebno za operacije zaprimanja i komisioniranja robe. Modula također omogućuje veću sigurnost i nadzor stanja zaliha robe u sustavu koji se ne može manipulirati bez prijave odobrenih korisnika. Sustavi se koriste za pohranu industrijskih proizvoda, komponenti i rezervnih dijelova u raznim industrijskim okruženjima i odjelima. Izdavanje robe za komisioniranje je potpuno automatizirano, što znači da se temelji na principu "roba ka čovjeku", u odnosu na klasične regalne sustave gdje je princip "čovjek ka robi". Time se prazan hod operatera smanjuje na minimum jer ne provodi vrijeme na traženje materijala po skladištu i putovanje do njih, što u klasičnim skladištima velike površine čini i do 60% njihovog ukupnog radnog vremena. Roba se unutar Modula skladišti u čeličnim ladicama koje se kreću od svojih pozicija unutar ćelija stroja do radnog otvora gdje je operater pozvao ladicu ili robu – direktno ili putem naloga za izdavanje. Ćelije se nalaze na prednjoj i stražnjoj strani konstrukcije. Dimenzije ladica variraju sa širinama 1.500, 1.900, 2.500, 3.100 i 4.100 milimetara i dubinama 654 i 857 milimetara, a nosivost svake može biti 250, 500, 750 i 990 kilograma. Maksimalna nosivost čitavog sustava je 90.000 kg. Visina same strukture sustava je modularna i kreće se od 3,3 do 16,1 metara s inkrementom 200 milimetara.

#### <span id="page-20-2"></span>3.1.1 Princip izvršavanja naloga preuzimanja robe

ERP sustav stranke pomoću jednog od brojnih protokola (ASCII (engl. American Standard Code for Information Interchange) datoteke, ODBC baza podataka, Webservis API (engl. Application Programming Interface), Excel datoteke, XML (engl. EXtensible Markup Language) datoteke) šalje podatke naloga prema Modula WMS aplikaciji koja ih uvozi u svoj registar naloga. Nalog se pri uvozu automatski šalje na industrijski panel osjetljiv na dodir koji je neposredno desno od radnog otvora sustava. Operater otvara listu aktivnih naloga i pokreće nalog koji u tom trenutku želi izvršiti. Sustav tada kreće isporuku ladice s robom potrebnom za izvršavanje stavaka naloga tako da se dizalo ovješeno na zupčasti remen elektromotorom dovede na vertikalnu poziciju gdje se nalazi ćelija koja sadrži traženu ladicu. Kada je u poziciji (očitano enkoderom), lanci na dizalu koje imaju male "nožice" povuku ladicu za njihove "ušice" na sredinu dizala. Sustav je siguran da je ladica na pravilnoj poziciji pomoću horizontalne pozicije lanaca i svjetlosnih senzora na dizalu. Potom se dizalom ladica spušta na poziciju radnog otvora (donja ili gornja dostavna pozicija), otvaraju se vrata podizanjem panela zupčastim remenom i lanci guraju ladicu s lifta na vodilice koje su na lijevoj i desnoj strani radnog otvora. Kada se ladica pogurne s lifta potpuno na radni otvor, svjetlosni senzor daje signal da ladica više nije na liftu i mikro prekidači daju signal da je na donjoj ili gornjoj dostavnoj poziciji. Vrata se zatvaraju spuštajući panel i kada mikro prekidač da signal da su vrata potpuno zatvorena, pale se led žarulje radne pozicije i prekida sigurnosna svjetlosna barijera omogućujući operateru komisioniranje robe s ladice. Na panelu se prikaže tlocrt ladice s označenom pozicijom robe koju treba izvaditi, naziv radnog naloga, šifra artikla i potrebna količina koja se treba izvršiti. Nakon što izuzme količinu, operater ju potvrđuje na panelu i ako postoji još artikla na toj ladici koje pripadaju stavkama pokrenutog naloga, ponavlja se proces komisioniranja sve do zadnje stavke. Ako se na drugim ladicama nalaze artikli za izvršavanje naloga, na slobodnu poziciju se rezervira ladica na "buffer" poziciju dok operater komisionira količinu na ladici koja je na radnom otvoru. Kada je gotov s operacijama na ladici, napravi se izmjena ladica. Ako je ladica bila na donjoj dostavnoj poziciji, otvaraju se vrata, dostavlja se ladica na gornju poziciju, dizalo se spusti na donju poziciju i preuzima ladicu s nje, vraćajući ju natrag na svoju ćeliju. Tako sve dok se ne izvrše sve stavke sa svih ladica tog naloga. Pri povratku ladice u sustav, na ulasku kroz otvorena vrata se svjetlosnim senzorima očitava visina ladice tako da sustav zna koliko je potrebno razmaka između ćelija ostaviti između drugih ladica. Kada se dizalo s ladicom počne dizati prema svojoj ćeliji, ako roba na ladici premašuje nosivost ladice se otporom snage motora šalje signal te se ladica vraća na radni otvor za ispravljanje mase tereta dok ne odgovara maksimalnoj nosivosti. Isto tako ako je visina robe na ladici previsoka, vraća se na radni otvor dok se ne ispravi visina. Kada je roba sa svih ladica izvršena se daje obavijest na panelu operateru ako je to bila zadnja stavka ili ako ima još stavaka na drugim mašinama. Potpuno kompletirani nalog se izvozi prema ERP sustavu s informacijama naloga i izvršenim količinama

stavaka. Cijeli proces je potpuno automatiziran i operater samo jednim pritiskom na panel započinje izvršavanje i dodatnim pritiscima potvrđuje izvršene količine po stavci.

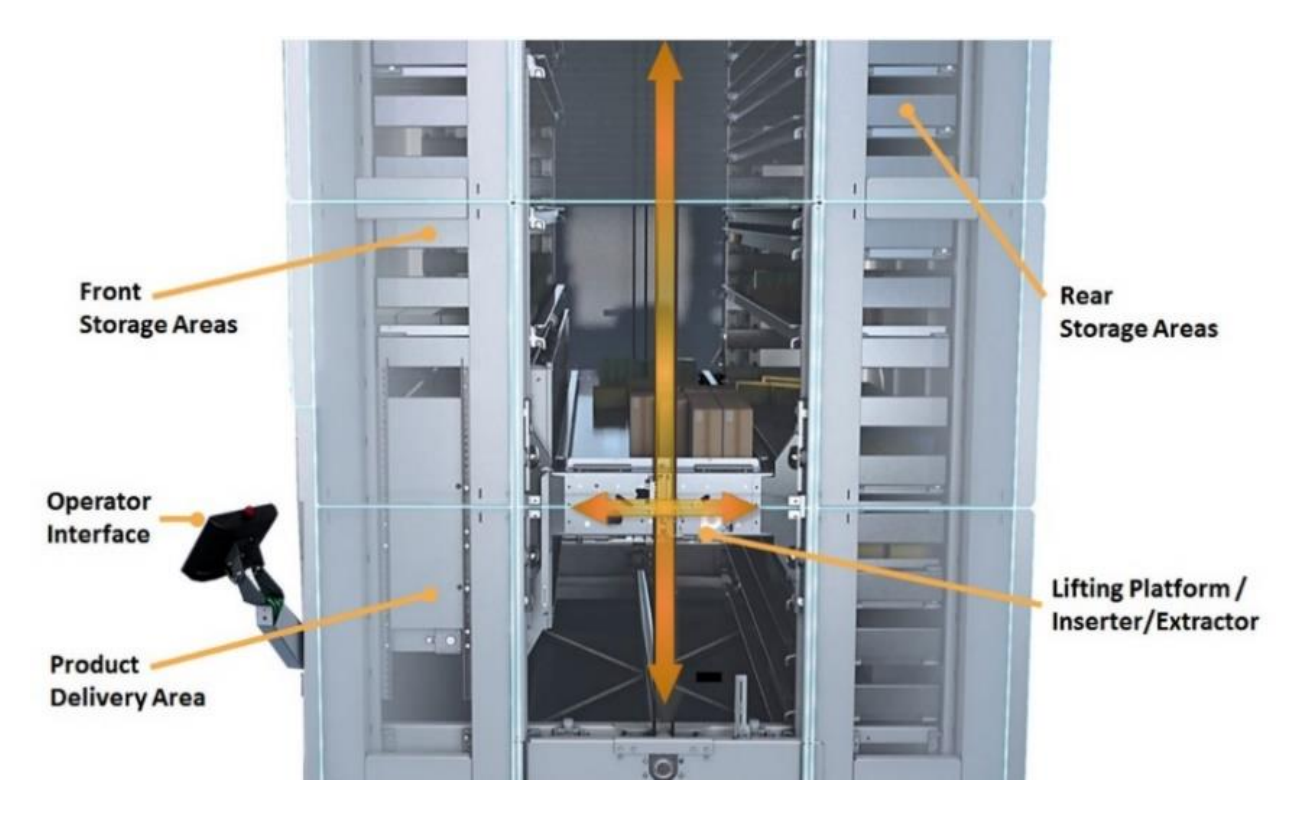

*Slika 5. Presjek Modula Lift sustava [3]*

#### <span id="page-22-1"></span><span id="page-22-0"></span>3.1.2 Instalacija sustava

Površina instalacije sustava (cca. 254 metara kvadratnih - 54 metara dužina x 4,7 metara širina) je dovoljna za instalaciju 11 Modula Lift sustava modela ML50D u nizu. Iskoristiva visina od 11,5 metara je sasvim dovoljna, no stranka se odlučila na izgradnju dodatne hale obložene sendvič panelima gdje bi se smjestile sve mašine i tako dala veću iskoristivu visinu od 15,1 metara. Na taj način u sustav stane više ladica, što znači veća površina i volumen za skladištenje robe. Svaka mašina je identična i ima sljedeće specifikacije:

- Površina sustava (širina x dubina): 4.517 x 3.165 milimetara
- Visina sustava: 14.9 metara
- Razmak između svakog sustava: u nizu 100 mm, između stupova 787 mm
- Broj ladica: 89 komada
- Neto nosivost po ladici: 500 kilograma
- Površina ladice (širina x dubina): 4.100 x 857 milimetara
- Visina ruba ladice: 120 milimetara
- Ukupna iskoristiva površina ladica (89 komada): 312,39 metara kvadratnih
- Ukupan iskoristiv volumen sustava: 68,73 metara kubnih
- Neto nosivost svih ladica (89 komada): 44.500 kilograma
- Ukupna maksimalna nosivost cijelog sustava: 76.134 kilograma
- Prosječno podno opterećenje: 4.408 kilograma po metru kvadratnom
- Tip radnog otvora: unutarnji s 2 dostavne pozicije
- Potrebno napajanje: 400-480 V / AC / 3 ~ / 50/60 Hz
- Dodaci:
	- o Automatska vrata i klizni industrijski panel
	- o 1D barkod čitač
	- o RFID (engl. Radio-Frequency identification) čitač kartica
	- o 2 industrijska termal transfer pisača dijeljena između svih strojeva

#### <span id="page-23-0"></span>3.1.3 Montaža fizičkog sustava

Stranka je prije instalacije osigurala temeljnu ploču koja može podnijeti prosječno podno opterećenje po metru kvadratnom navedenog u specifikacijama. Nakon toga materijal i sastavni dijelovi se kamionima dovoze do skladišta to jest gradilišta u skladištu predviđenog za instalaciju. U ovom slučaju su po 1 mašini bila potrebna 2 kamiona, ponajviše zbog velikog broja ladica u svakom sustavu te njihova visina. Za početak od mjesta iskrcavanja materijala viličarom se prevoze samo dijelovi koji su potrebni za početak instalacije (temelji konstrukcije): čelične grede, vijci, matice, nosive noge, stupovi i dijagonale. Alati koji se koriste kroz cijeli proces:

akumulatorski udarni odvijač, škarasti lift, ključevi, imbusi, čekić, mekani čekić, laser za niveliranje, mjerač napetosti zupčastog remena, pomoćna greda.

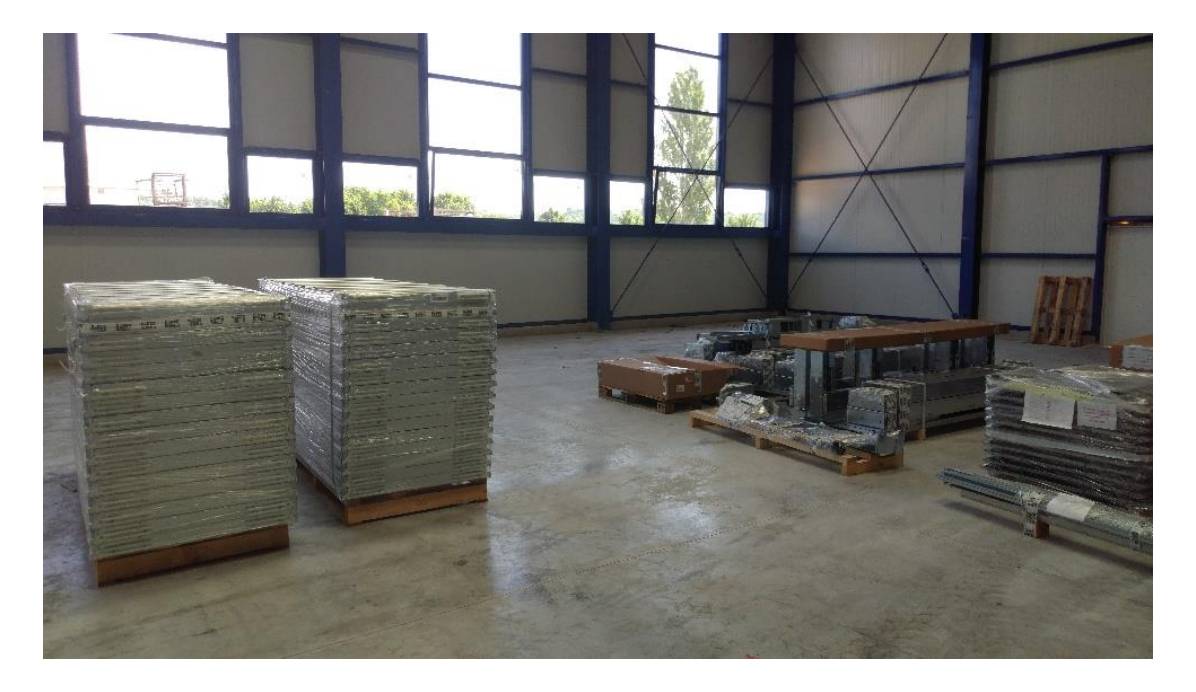

#### *Slika 6. Dijelovi za montažu stroja*

<span id="page-24-0"></span>Montaža započinje tako da se vijcima spoje horizontalne i vertikale čelične grede koje će biti temelji prvog nivoa sustava. Vertikalne su sastavljene od 2 dijela koja ulaze jedno u drugo i učvršćuju se vijcima pomoću udarnog odvijača. Oni se slažu na nosive noge koje se koje se po 4 povezuju horizontalnom gredom, koje imamo 2, jedna nasuprot drugoj. Njih vežu 4 poprečne grede koje se malo slabije zatežu vijcima jer se mora provjeriti je li trenutni sustav niveliran i ako nije se poprečne grede trebaju podesiti dok sustav ne bude pravilno niveliran.

Na stražnjem dijelu se povezuju vertikalne grede s 2 poprečne i 2 dodatne dijagonale za dodatnu stabilnost. Na prvom nivou s prednje strane stroja se to ne radi jer će se tu nalaziti radni otvor gdje ulaze i izlaze ladice za komisioniranje robe. Između dvije srednje vertikalne grede s obje strane postavljaju se metalne ljestve koje služe za penjanje tijekom servisa i na koje se kasnije na vrh montira remen lifta. Između ostalih greda sa obje strane se montiraju ćelije u koje se skladište ladice. One dolaze po 5 u jednoj rešetki i na prednjoj strani se ostavlja visinski prostor za radni otvor. Ljestve i ćelije se također učvršćuju s vijcima pomoću udarnog odvijača. Nakon postavljanja prvog nivoa slijedi još jedno niveliranje i podešavanje. Sada za svaki sljedeći nivo je potrebno koristiti škarasti lift. Postupak je za svaki kat do zadnjeg isti bez temelja, osim što se sada i na

prednju stranu postavljaju poprečne i dijagonalne grede te se ćelije nadovezuju jedna na drugu kao i ljestve. Pripremaju se metalni paneli s kojih treba oguliti zaštitnu foliju dok ostatak završava 3. nivo sustava. Paneli služe samo kao estetika i zaštita od čestica i tekućina. Isti proces se nastavlja do 7. (zadnjeg) nivoa gdje se na vrhu montiraju 2 poprečne grede i između njih 2 dijagonale koje na kraju trebaju cijeli sustav držati u ravnoteži. Na vrhu ljestva sa svake strane se montiraju koloture na koje ide samo-centrirajući zupčasti remen (Eagle toothed belt) koji služi kao mehanizam za sam lift. Na vrh se postavljaju krovni paneli. Sada kada je struktura sustava gotova se rade završna mjerenja i niveliranja. Nakon što je pravilno nivelirano se svaki vijak dodatno učvršćuje. Paneli se zatim postavljaju odozgora prema dolje. Njih se preko zubaca učvršćuje jedan na drugi i tako sve do poda.

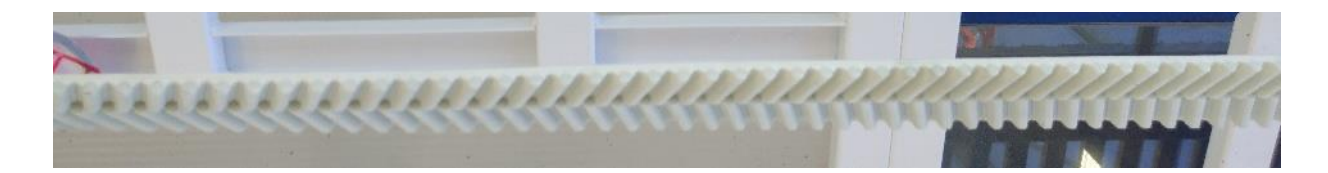

#### *Slika 7. Samo-centrirajući zupčasti remen*

<span id="page-25-0"></span>Viličarom se do gradilišta prevozi elektromotorni pogon i lift na koje sjedaju same ladice tijekom manipulacije. Postavlja se baza elektromotora na dnu blizu same sredine, učvršćuje se motor u ležajeve koji su s lijeve i desne strane i ulje se. Gumenim čekićem se udaraju dok ne sjednu u ležajeve. Na njih se spajaju zupčasti remeni i zatim se ubacuje lift koji stoji na pomoćnim drvenim gredama dok se s kotačićima na liftu ne spoji na zupčasti remen. Ožičenje koje ide s lifta. elektromotora i tada na elektro ormar se provlači kroz kanalice koje idu uz ljestve sve do vrha sustava. Tada se pomoću uređaja mjeri napetost zupčastog remena koja mora biti točno 60 Hz. Viličarom se dovozi radni otvor na koji će ladice izlaziti. Na njemu se nalazi i prethodno sklopljen elektro ormar sa sklopkom za napon, sigurnosni foto senzori za rukovatelje, foto senzori za mjerenje visine robe pri ulasku u sustav i vodilica po kojoj ladica klizi kada izlazi na otvor.

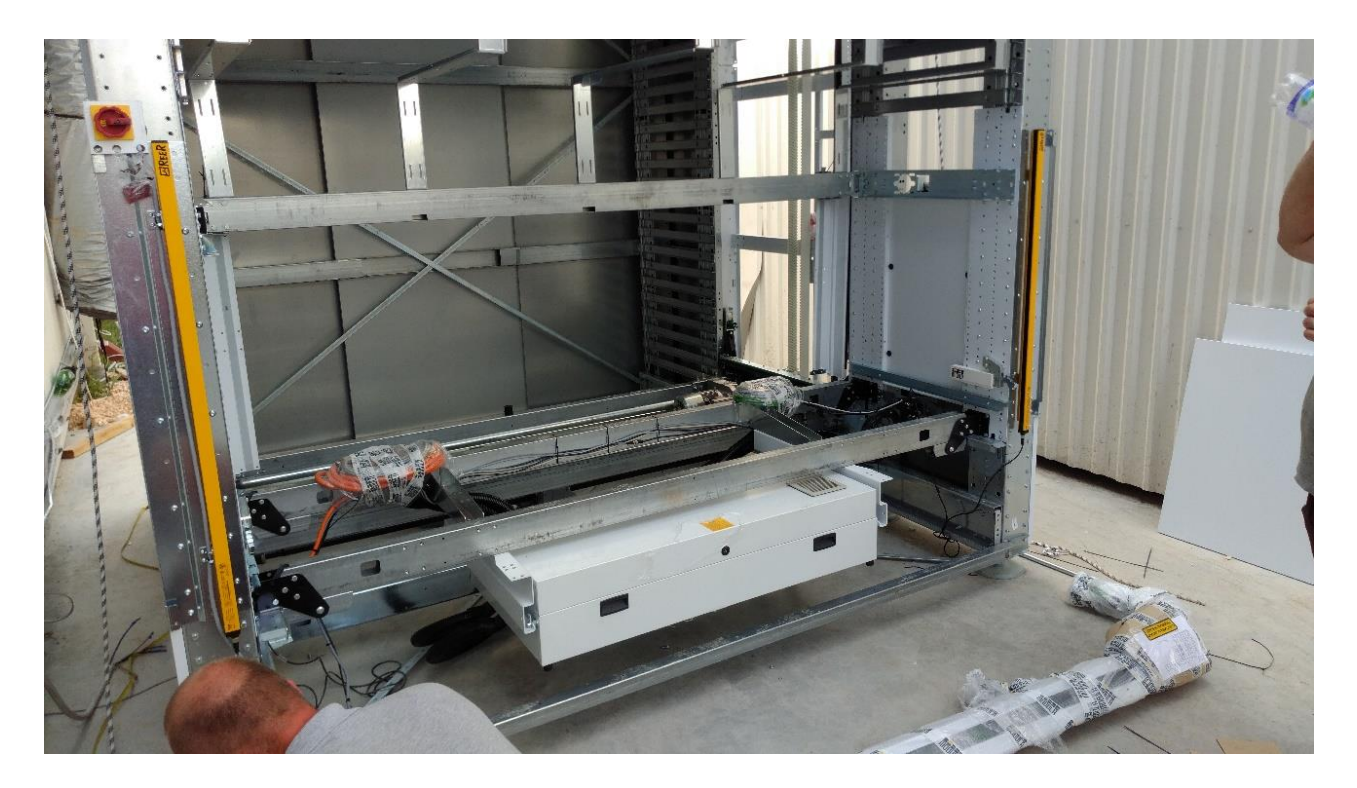

*Slika 8. Radni otvor*

<span id="page-26-0"></span>Radni otvor dolazi napola zaklopljen u 1 komadu za lakše montiranje svih senzora i kablova kroz stroj (ako se tako naruči). Na kraju se provlači kroz prednju kanalicu žice od napajanja iz elektro ormara prema CoPilot konzoli (panel osjetljiv na dodir) koja se nalazi s desne strane stroja nakon što je montiran. Na kraju se montira ostatak panela i priključuje stroj na napon.

Stroj je uključen u napajanje i spreman za ubacivanje ladica na kojima se pohranjuje roba. To se radi preko konzole na kojoj u instalacijskom izborniku odabire "LOAD TRAY" i jedna po jedna ladica se ubacuje unutra s time sa se obraća pažnja na to da svaka ladica na sebi ima svoj broj i tako se označuju u samom softveru kako bi logično stanje stroja odgovaralo stvarnom stanju. Nakon ubacivanja svih 89 ladica, stoj ulazi u testni ciklus gdje zove i sprema svaku ladicu jednu po jednu. Taj ciklus se mora vršiti barem 2 sata bez greške kako bi sustav bio siguran za rukovanje. Za to vrijeme se lijepe naljepnice upozorenja i kontakt brojeve za hitne slučajeve. Sustav se spaja na lokalnu mrežu stranke pomoću UTP (engl. Unshielded Twisted Pair) kablova (1 po stroju) i nakon cijele fizičke instalacije sustava je vrijeme za softversku instalaciju i konfiguraciju.

<span id="page-27-0"></span>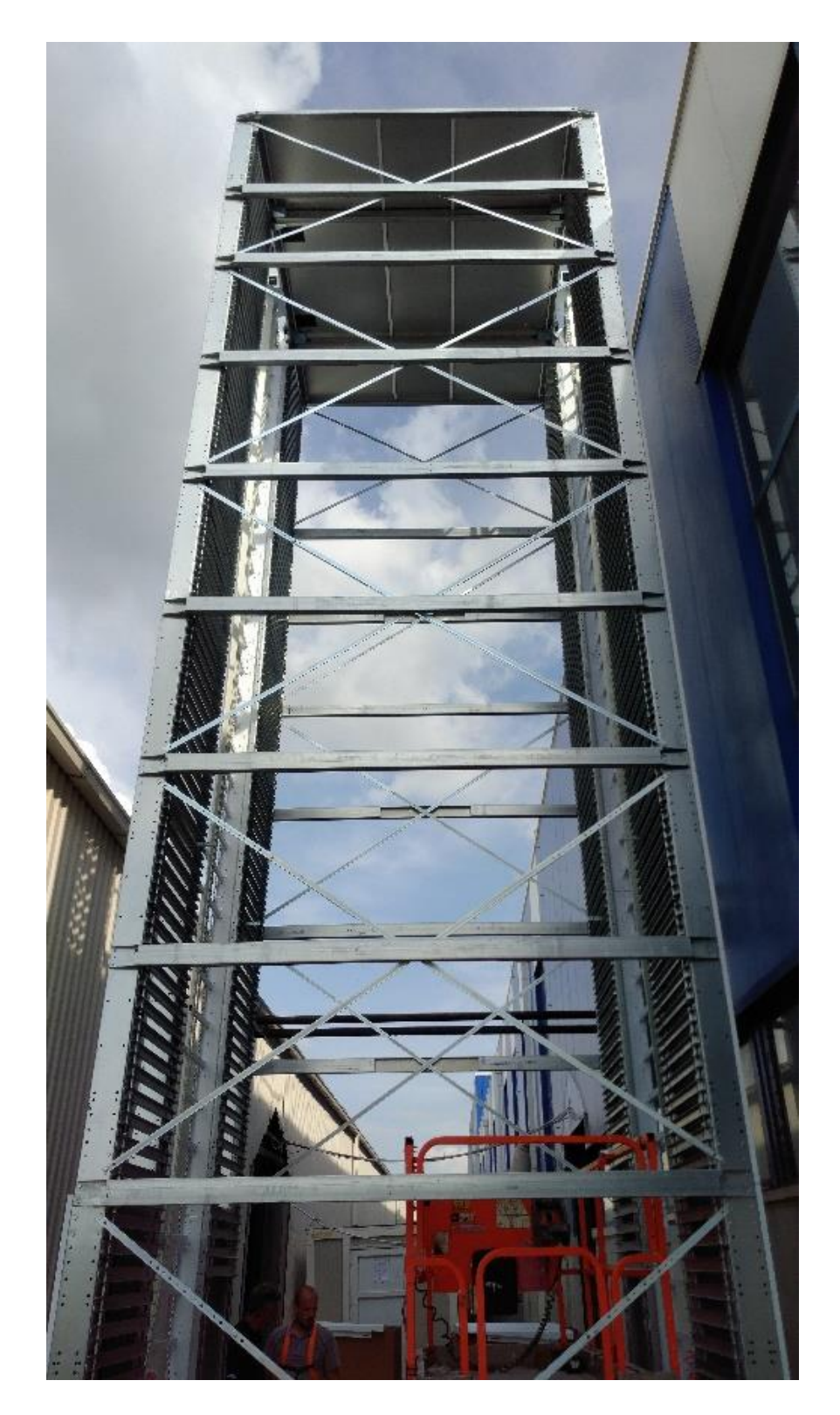

*Slika 9. Struktura cijelog sustava*

#### <span id="page-28-0"></span>3.1.4 Instalacija Modula WMS softvera na virtualni poslužitelj

Za besprijekornu izmjenu podataka između Modula WMS i EPR sustava, potrebno je osigurati poslužitelj i lokalnu podatkovnu mrežu koji zadovoljavaju minimalne uvjete:

- Podržani operativni sustavi (64-bitni):
	- o Windows 8.1 (Standard, Professional, Enterprise)
	- o Windows 10 (Professional, Enterprise)
	- o Windows Server 2012 R2 (Standard, Datacenter)
	- o Windows Server 2016 (Standard, Datacenter)
	- o Windows Server 2019 (Standard, Datacenter)
- Minimalno potreban procesor (CPU): Intel® Core™ I5-4690 (Quad-core, 3,50 GHz Turbo)
- Minimalna potrebna radna memorija (RAM): 8 GB DDR3 1.600 MHz
- Minimalna potrebna pohrana podataka (HDD): SATA 3,5" 100 GB.
- $\bullet$  Ethernet veza 10/100/1000 Mbit (RJ45):
- 2 ethernet mrežne kartice:
	- o 1 ethernet kartica povezana na lokalnu mrežu
	- o 1 ethernet kartica povezana na Modula mrežu podešenu sa statičnim IP adresama

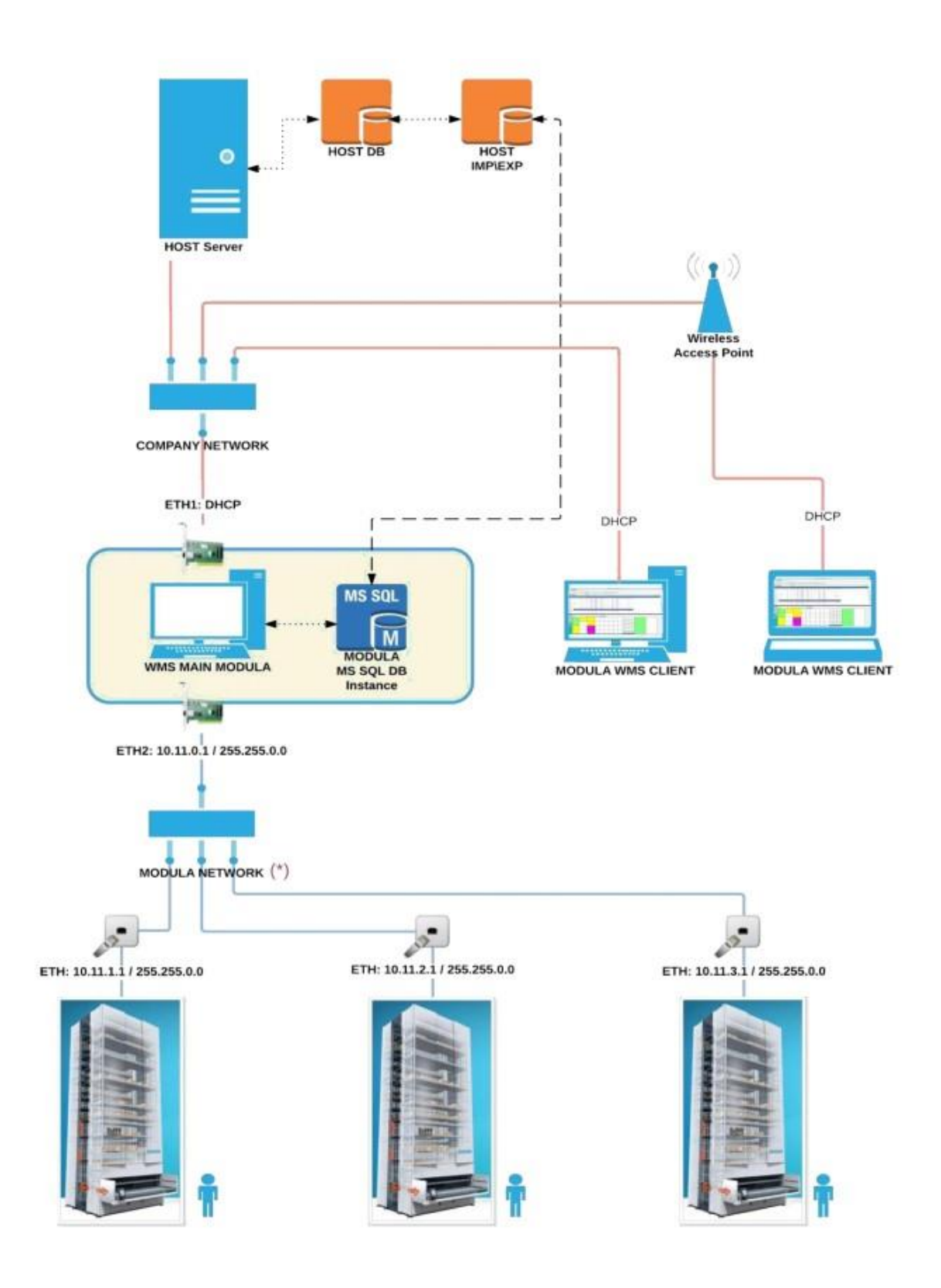

<span id="page-29-0"></span>*Slika 10. Primjer preporučene strukture mreže [4]*

Stranka je pripremila virtualni poslužitelj gdje će biti instaliran Modula WMS softver koji će služiti za upravljanje Modula Lift sustavom i izmjenu podataka s ERP sustavom stranke. Specifikacije poslužitelja su:

- Operativni sustav: Windows Server 2012 R2 Standard 64-bit
- Procesor (CPU): Intel Xeon Silver 4110 2.10 Ghz
- Radna memorija (RAM): 16 GB
- Tvrdi disk (HDD): 750 GB
- 2 mrežne kartice:
	- o Kartica 1: povezuje se prema njihovoj lokalnoj mreži (ERP sustav)
	- o Kartica 2: povezuje se prema Modula Lift mreži gdje su spojene sve mašine (statična IP adresa)

Budući da se radi o virtualnom poslužitelju, pristup na njega je vrlo ograničen i dozvoljen samo onima koji su direktno spojeni na lokalnu mrežu firme te imaju podatke za prijavu pomoću Windows Remote Desktop Protocol-a. Kako će za buduće promjene načine rada sistema i eventualnih intervencija trebati pristup u raznim trenucima i lokacijama, koristit će se VPN (engl. Virtual Private Network) veza pomoću koje se povezuje na lokalnu mrežu stranke i omogućuje pristup na virtualni poslužitelj. Za povezivanje na VPN se koristi OpenVPN program i pristupni podaci koji su automatski uneseni pri instalaciji posebne inačice programa koju su informatički odjel stranke podesili. Nakon povezivanja na lokalnu mrežu se koristi Windows Remote Desktop Protocol kako bi se pristupilo operativnom sustavu. Unosi se IP adresa poslužitelja u lokalnoj mreži i Windows korisnik koji je prethodno stvoren od strane IT odjela. Pri prijavi je također potrebno unijeti lozinku. Sada kada je omogućen pristup na poslužitelj je potrebno napraviti nekoliko koraka prije same instalacije Modula WMS softvera. Prvo se počinje slanje potrebnih instalacijskih datoteka preko mreže da se izgubi što manje vremena na čekanje transfera. Ako je uključen neki tip antivirusne zaštite, prije instalacije ga je potrebno privremeno isključiti i nakon instalacije se dodaje Modula WMS dodaje pod iznimke koje antivirus neće konstantno provjeravati. Zatim se dodaju iznimke "otvora" komunikacije u Windows Firewall-u (ako je uključen) kako bi se podaci normalno slali:

- TCP (engl. Transmission Control Protocol): 55200, 20000, 21000, 1433, 10001 10010
- UDP (engl. User Datagram Protocol): 1434

Kada su prebačene instalacijske datoteke na poslužitelj, može započeti instalacija Modula WMS softvera. Instalacija se konfigurira tako da se napravi lokalni SQL poslužitelj na kojem je baza podataka koju će Modula WMS koristiti za sve svoje postavke i parametre. Tip poslužitelja je Microsoft SQL Express i ime mu je "HOSTNAME\SQLEXPRESS". Određuje se lokacija same instalacije i mjesto gdje će se na sustavu stvoriti sigurnosna kopija lokalne baze podataka. Nakon što se izvrši instalacija softvera i baze podataka, potrebno je aktivirati softver pomoću CD (engl. Compact Disc) i "check" serijskog broja koje se generira na stranici za podršku. Time je inicijalna instalacija softvera na poslužitelju završena.

Budući da će operaterima trebati mogućnost upravljanja sustavom pomoću Modula WMS-a, također je potrebno instalirati Modula WMS klijente na dva prijenosna računala koja će biti na stolovima ispred Modula Lift strojeva. Zahtjevi klijenta su:

- Podržani operativni sustavi (preporučeno 64-bitni):
	- o Windows 8.1 (Standard, Professional, Enterprise)
	- o Windows 10 (Professional, Enterprise)
- Minimalan potreban procesor (CPU): Intel® Core<sup>TM</sup> i3-4160 (3M Cache, 3.60 GHz)
- Minimalna potrebna radna memorija (RAM): 8 GB DDR3 1.600 MHz
- Minimalna potrebna pohrana podataka (HDD): Minimalno 20 GB
- $\bullet$  Ethernet veza 10/100/1000 Mbit (RJ45):
- 1 ethernet kartica povezana na lokalnu mrežu

Kao i kod instalacije na poslužitelju, na klijentima je potrebno prije svega privremeno isključiti antivirusnu zaštitu i Windows Firewall te dodati iznimke. Nakon toga se prebacuju instalacijske datoteke pomoću USB sticka za pohranu podataka na klijente i pokreće instalacija. Ovdje je samo potrebno navesti ime SQL poslužitelja koji je instaliran na virtualnom poslužitelju kako bi klijent dobivao podatke od njega ("HOSTNAME\SQLEXPRESS"). Nakon instalacije klijenata na oba prijenosna računala se stvaraju korisnici s ograničenim pravima unutar Modula WMS-a koji će operateri koristiti za prijavu na softver na računalima, te same strojeve. Tako neautorizirane osobe nemaju pristup robi skladištenoj u Modula Liftovima. [4]

### <span id="page-32-0"></span>**3.2 Modula WMS**

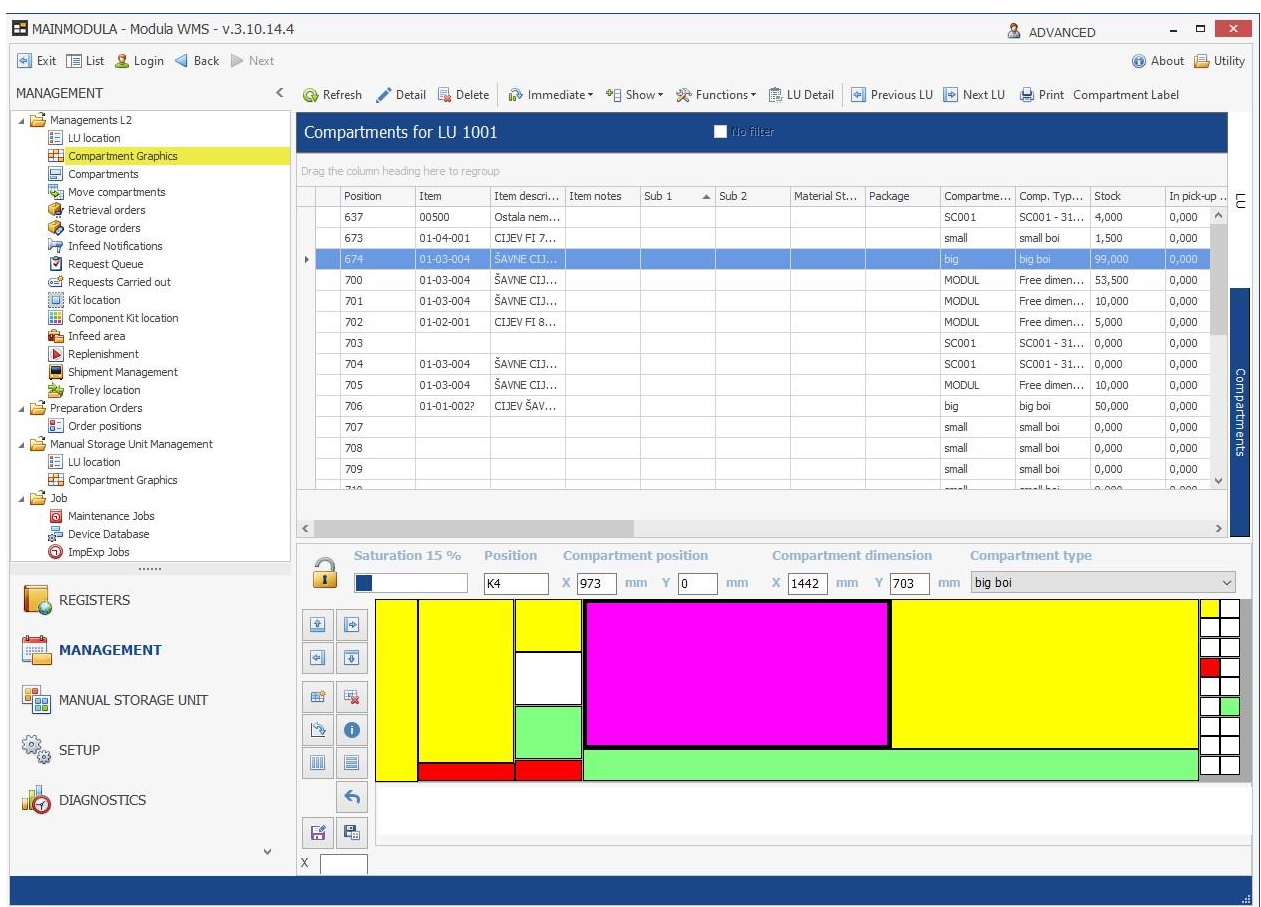

#### *Slika 11. Primjer rada u Modula WMS aplikaciji*

<span id="page-32-2"></span>Računalna aplikacija Modula WMS je softver pomoću kojeg se nadzire i upravlja Modula Lift sustavima koji su spojeni na istu podatkovnu mrežu i upareni u konfiguraciji aplikacije. U stalnom je razvoju i nove inačice mogu imati posebne funkcije tražene od strane korisnika koje su također dostupne svim novim i postojećim korisnicima.

#### <span id="page-32-1"></span>3.2.1 Komunikacija Modula Lift sustava s Modula WMS-om

Sada kada je softver spreman za uporabu, potrebno je pomoću LAN (engl. Local Area Netrowk) mreže stranke uspostaviti komunikaciju samih strojeva i virtualnog poslužitelja na kojem se softver nalazi. Svaka jedinica Modula Lift sustava ima svoj elektro ormar u kojem se nalazi mrežni preklopnik (switch) koji se spaja na mrežu stranke mrežnim kabelom. Ima šest mrežnih priključka od kojih je jedan koristi za spajanje na mrežu, a ostali se po potrebi koriste za komunikaciju s dodacima Modula Lift sustavu (vaga, pisač, laserski pokazivač, LED (engl. Light Emitting Diode) indikator, itd.). Nakon povezivanja UTP mrežnog kabla, slijedi konfiguracija mrežnih postavka Modula Lift sustava pomoću industrijskog panela osjetljivog na dodir. Uključuje se prvi Modula Lift sustav na glavnu sklopku i čeka se pokretanje operativnog sustava industrijskog panela (Windows CE) i aplikacija koji služi kao sučelje za upravljanje strojem (LiftOS). Za pristup mrežnim postavkama treba koristiti korisnika s višim pravima od standardnog operatera (SYSTEMMAN).

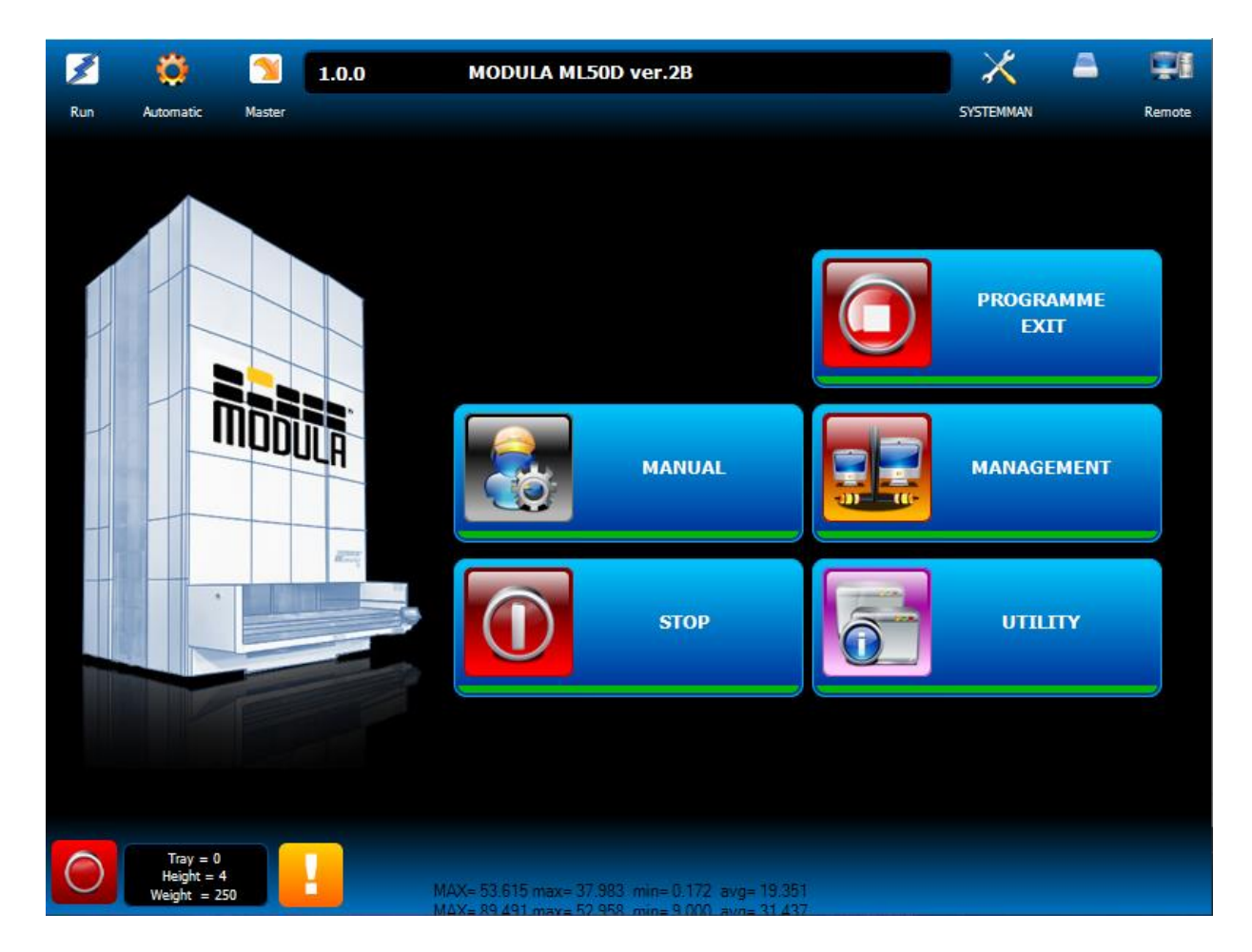

*Slika 12. Početni izbornik LiftOS aplikacije*

<span id="page-33-0"></span>Navigacijom kroz izbornike UTILITY -> MAINTENANCE -> INSTALATION -> CONSOLE CONFIGURATION se pokreće čarobnjak za postavljanje panela stroja. Unosi se model Modula Lifta (ML50D), serijski broj stroja, broj Modula Lifta (1) po kojem će WMS ga identificirati i broj panela (1) na njemu. S tim će puno ime prvog panela biti M01C01 (machine 1, console 1). Zadnji korak čarobnjaka je unos mrežnih postavki, koji su: IP adresa, subnet maska i zadani pristupnik (default gateway). Stranka je dala popis slobodnih IP adresa u njihovoj mreži koje su dostupne: od 172.17.0.10 do 172.17.0.99. Za prvi stroj se rezerviraju prve dvije slobodne IP adrese, jednu kao primarnu adresu panela, a drugu kao rezervu za buduće potencijalne dodatke stroju. Subnet maska koja se koristi za ovu adresu klase B je 255.255.0.0, a zadani pristupnik je 172.17.0.1. Zatim se unosi IP adresa poslužitelja gdje je instaliran Modula WMS koja je 10.10.2.222 i radi se ponovno pokretanje cijelog sustava tako da se isključi, pričeka otprilike deset sekundi i ponovno uključi na glavnu sklopku.

<span id="page-34-0"></span>Budući da svaki stroj ima samo jedan radni otvor i s time jedan panel, ovako izgledaju postavke svih sustava:

| <b>Broj</b>    | Ime panela    | IP adresa   | Subnet maska | Zadani pristupnik |
|----------------|---------------|-------------|--------------|-------------------|
| 1              | <b>M01C01</b> | 172.17.0.10 | 255.255.0.0  | 172.17.0.1        |
| $\overline{2}$ | M02C01        | 172.17.0.12 | 255.255.0.0  | 172.17.0.1        |
| 3              | M03C01        | 172.17.0.14 | 255.255.0.0  | 172.17.0.1        |
| $\overline{4}$ | <b>M04C01</b> | 172.17.0.16 | 255.255.0.0  | 172.17.0.1        |
| $\mathfrak{H}$ | M05C01        | 172.17.0.18 | 255.255.0.0  | 172.17.0.1        |
| 6              | M06C01        | 172.17.0.20 | 255.255.0.0  | 172.17.0.1        |
| 7              | <b>M07C01</b> | 172.17.0.22 | 255.255.0.0  | 172.17.0.1        |
| 8              | <b>M08C01</b> | 172.17.0.24 | 255.255.0.0  | 172.17.0.1        |
| 9              | M09C01        | 172.17.0.26 | 255.255.0.0  | 172.17.0.1        |
| 10             | M10C01        | 172.17.0.28 | 255.255.0.0  | 172.17.0.1        |
| 11             | M11C01        | 172.17.0.30 | 255.255.0.0  | 172.17.0.1        |

*Tablica 1. Popis mrežnih postavki Modula Lift sustava*

Kako bi Modula WMS prepoznao ove uređaje kao Modula Lift sustave, njihove postavke se moraju dodati u samom softveru. Osim već navedenih postavka, potrebno je navesti za svaki sustav njegov model, područje, broj radnih otvora, broj dostavnih pozicija i broj ladica. Kao provjeru komunikacije poslužitelja prema sustavima, šalje se ping na adresu prvog stroja. Ako je prošao, natrag na njegovom panelu se prebaci način rada iz automatskog u ručni kako bi se promijenio

način rada iz lokalnog u udaljeni što znači da stroj komunicira s Modula WMS softverom. Ta operacija se radi na svakom stroju dok svi nisu u udaljenom načinu rada.

<span id="page-35-0"></span>3.2.2 Prva razmjena podataka između WMS-a i ERP-a

Protokol za razmjenu podataka je po dogovoru SQL međubaza. Baza će biti lokalna, stoga je prvo potrebno instalirati instancu SQL poslužitelja na isto virtualno okruženje gdje se nalazi i Modula WMS. Za naše potrebe, instalirat će se SQL express poslužitelj. To je lakša, besplatna verzija koja ima manju maksimalnu veličinu baze podataka, manju iskoristivu memoriju i nema neke dodatne opcije upravljanja baze podataka. Nakon instalacije SQL poslužitelja, pomoću prije definiranih skripta stvara se međubaza i sve tablice u njoj koje će se koristiti za razmjenu podataka pod nazivom HOST\_IMPEXP.

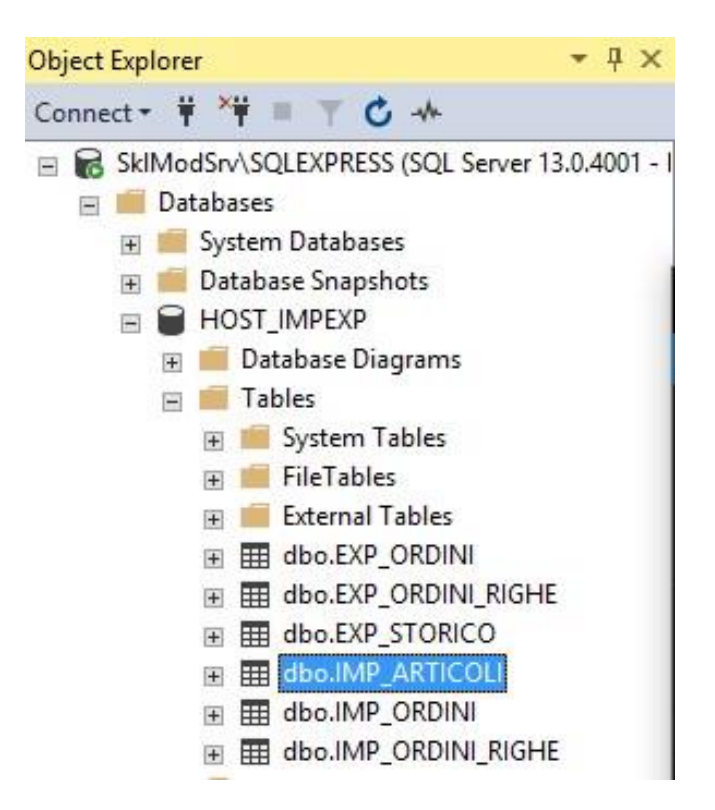

*Slika 13. Popis svih stvorenih tablica u SQL bazi*

<span id="page-35-1"></span>Nakon stvaranja tablica, trebaju se dodati i prilagoditi polja koja će se koristiti pri razmjeni.

#### <span id="page-36-0"></span>3.2.3 Tablice uvoza (ERP -> WMS):

**IMP\_ARTICOLI** - tablica koju ERP puni s novim artiklima koje treba unijeti u WMS registar ili promijeniti određene atribute već unesenih artikala.

<span id="page-36-1"></span>

| Stupac                | Tip podataka   | Opis                                                      |
|-----------------------|----------------|-----------------------------------------------------------|
| <b>ART_OPERAZIONE</b> | nchar(1)       | Tip operacije koja se izvodi na artiklu.                  |
|                       |                | I=ubaci/promjeni; D=pobriši.                              |
| <b>ART_ARTICOLO</b>   | nvarchar(50)   | Šifra artikla koja mora biti jedinstvena za svaki artikl. |
| (primary key)         |                |                                                           |
| <b>ART_DES</b>        | nvarchar(100)  | Opis artikla. Može biti prazno.                           |
| <b>ART_UMI</b>        | nvarchar(5)    | Mjerna jedinica artikla. Ako se ostavi prazno se koristi  |
|                       |                | zadano - PZ (komad).                                      |
| <b>ART_NOTE</b>       | nvarchar(50)   | Dodatan opis ili atribut artikla. U ovom slučaju se       |
|                       |                | koristi za barkod komadnog pakiranja. Može biti           |
|                       |                | prazno.                                                   |
| ATR_ATTR1             | nvarchar(50)   | Dodatan atribut artikla koji se koristi za razne svrhe.   |
|                       |                | U ovom slučaju se koristi za barkod pakiranja od 10       |
|                       |                | komada. Može biti prazno.                                 |
| <b>ART_ALTCOD</b>     | nvarchar(50)   | Dodatna šifra artikla ako postoji. U ovom slučaju se      |
|                       |                | koristi za barkod pakiranja od 100 komada. Može biti      |
|                       |                | prazno.                                                   |
| <b>ART_ERRORE</b>     | nvarchar(1000) | Polje koje prikazuje potencijalne greške koje WMS         |
|                       |                | generira pri prijenosu. Na ovaj način ERP dobije          |
|                       |                | informaciju ako prijenos nije bio uspješan. Ostavlja se   |
|                       |                | prazno.                                                   |

*Tablica 2. Stupci tablice uvoza artikla i njihovi opisi [5]*

Primary key (primarni ključ) - jedinstveno identificira svaki zapis u tablici. Moraju sadržavati jedinstvene vrijednosti i njihova polja (stupci) ne smiju ostati prazna (NULL).

**IMP\_ORDINI** - tablica koja sadrži sve naloge (glave) komisioniranja koje ERP šalje prema WMS-u.

<span id="page-37-0"></span>

| <b>Stupac</b>  | Tip podataka   | <i>Opis</i>                                                                                                    |  |  |
|----------------|----------------|----------------------------------------------------------------------------------------------------|--|--|
| ORD_ORDINE     | nvarchar(20)   | Šifra naloga koja mora biti jedinstvena za svaki                                                                     |  |  |
| (primary key)  |                | nalog.                                                                                                    |  |  |
| ORD_DES        | nvarchar(50)   | Opis naloga. Može biti prazno.                                                                                       |  |  |
| ORD_TIPOOP     | nvarchar(5)    | Tip naloga. $\overline{P} = i\overline{z}u\overline{z}m$ ; $V = \text{odloži}$ ; $\overline{I} = \text{inventura}$ . |  |  |
| ORD_CLIENTE    | nvarchar(50)   | Koristi se za ime klijenta (kupca). Može biti prazno.                                                                |  |  |
| ORD_ELEAREE    | nvarchar(50)   | Popis područja Modula na koji se šalje nalog. Module                                                                 |  |  |
|                |                | se uparuju s područjima u WMS-u. Može ostati                                                                         |  |  |
|                |                | prazno.                                                                                                    |  |  |
| ORD_SOSPESA    | int            | Određuje ako je nalog moguće pokrenuti s panela                                                                      |  |  |
|                |                | osjetljivog na dodir. $0 = ne$ ; $1 = da$ .                                                                          |  |  |
| ORD_GEST_PKL   | int            | Određuje ako nalog koristi funkciju liste pakiranja.                                                                 |  |  |
|                |                | Koristi se pri pakiranju artikla u kutije (odlaganje). 0                                                             |  |  |
|                |                | $=$ ne; $1 = da$ .                                                                                                   |  |  |
| ORD_MODOLANCIO | nchar(10)      | Način izvršavanja naloga. O = ako je više naloga na                                                                  |  |  |
|                |                | pozvanoj ladici, izvrši sve pokrenute naloge; OO =                                                                   |  |  |
|                |                | ako je više naloga na pozvanoj ladici, izvrši samo                                                                   |  |  |
|                |                | ovaj nalog.                                                                                                    |  |  |
| ORD_ERRORE     | nvarchar(1000) | Polje koje prikazuje potencijalne greške koje WMS                                                                    |  |  |
|                |                | generira pri prijenosu. Na ovaj način ERP dobije                                                                     |  |  |
|                |                | informaciju ako prijenos nije bio uspješan. Ostavlja                                                                 |  |  |
|                |                | se prazno.                                                                                                    |  |  |
|                |                |                                                                                                    |  |  |

*Tablica 3. Stupci tablice uvoza naloga i njihovi opisi [5]*

**IMP\_ORDINI\_RIGHE** - tablica koja sadrži sve stavke (linije) naloga komisioniranja koje ERP šalje prema WMS-u. Tablica je strogo vezana za prošlu jer bez nje WMS ne dobiva podatke iz ove. Svaki nalog može teoretski imati beskonačno stavaka.

<span id="page-38-1"></span>

| <b>Stupac</b>       | Tip podataka      | <i>Opis</i>                                            |
|---------------------|-------------------|--------------------------------------------------------|
| RIG_ORDINE          | nvarchar(20)      | Šifra naloga koja mora biti jedinstvena za svaki       |
| (primary key)       |                   | nalog. Pomoću ovog polja se stavke iz ove tablice      |
|                     |                   | vežu na polje ORD ORDINE prošle tablice i tako         |
|                     |                   | WMS zna koje stavke pripadaju kojem nalogu.            |
| <b>RIG ARTICOLO</b> | nvarchar(50)      | Artikl na koji se odnosi ova stavka, to jest artikl na |
| (primary key)       |                   | kojem se vrši operacija naloga.                        |
| RIG_QTAR            | decimal $(11, 3)$ | Potrebna količina za potpuno izvršavanje stavke.       |
| ORD_ERRORE          | nvarchar(1000)    | Polje koje prikazuje potencijalne greške koje WMS      |
|                     |                   | generira pri prijenosu. Na ovaj način ERP dobije       |
|                     |                   | informaciju ako prijenos nije bio uspješan. Ostavlja   |
|                     |                   | se prazno.                                             |

*Tablica 4. Stupci tablice uvoza stavaka naloga i njihovi opisi [5]*

<span id="page-38-0"></span>3.2.4 Tablice izvoza (WMS -> ERP):

**EXP\_ORDINI -** u tablici se nalaze sva stanja naloga (glave) koje WMS šalje natrag prema ERPu nakon njihovog prvog pokretanja kako bi ERP znao jesu li uspješno izvršene.

*Tablica 5. Stupci tablice izvoza stanja naloga i njihovi opisi [5]*

<span id="page-38-2"></span>

| <i>Stupac</i> | Tip podataka | Opis                                               |
|---------------|--------------|----------------------------------------------------|
| ORD ORDINE    | nvarchar(20) | Šifra naloga koja mora biti jedinstvena za svaki   |
| (primary key) |              | nalog.                                             |
| ORD_DES       | nvarchar(50) | Opis naloga. Može biti prazno.                     |
| ORD_TIPOOP    | nvarchar(5)  | Tip naloga. P = izuzmi; V = odloži; I = inventura. |

**EXP\_ORDINI\_RIGHE -** u tablici se nalaze sva stanja stavki naloga (linije) koje WMS šalje natrag prema ERP-u nakon njihovog prvog pokretanja kako bi ERP znao jesu li uspješno izvršene. Kao i kod uvoza, ova tablica je strogo vezana za prošlu jer bez nje šalje samo podatke koje ERP već zna, bez količine izvršenih stavaka.

<span id="page-39-0"></span>

| <b>Stupac</b>       | Tip podataka      | Opis                                                   |
|---------------------|-------------------|--------------------------------------------------------|
| <b>RIG ORDINE</b>   | nvarchar(20)      | Šifra naloga koja mora biti jedinstvena za svaki       |
| (primary key)       |                   | nalog. Pomoću ovog polja se stavke iz ove tablice      |
|                     |                   | vežu na polje ORD ORDINE prošle tablice i tako         |
|                     |                   | WMS zna koje stavke pripadaju kojem nalogu.            |
| <b>RIG ARTICOLO</b> | nvarchar(50)      | Artikl na koji se odnosi ova stavka, to jest artikl na |
|                     |                   | kojem je izvršena operacija naloga.                    |
| RIG_QTAR            | decimal $(11, 3)$ | Potrebna količina za potpuno izvršavanje stavke.       |
| RIG_QTAE            | decimal(11, 3)    | Količina koja je izvršena nakon što je operacija       |
|                     |                   | gotova. Kada je jednaka količini u RIG QTAR,           |
|                     |                   | znači da je u potpunosti izvršena.                     |
|                     |                   |                                                        |

*Tablica 6. Stupci tablice izvoza stanja stavaka naloga i njihovi opisi [5]*

**EXP\_STORICO -** ovdje se nalaze izvještaji svih operacija koji su se vršili na Modula Liftovima. Čitanjem ove tablice, ERP može saznati gotovo svaku informaciju koja stranci može biti zanimljiva.

<span id="page-39-1"></span>

| <i>Stupac</i>   | Tip podataka | Opis                                           |
|-----------------|--------------|------------------------------------------------|
|                 |              |                                                |
| STO_ID          | int          | Šifra operacije koja je uvijek jedinstvena.    |
|                 |              |                                                |
| (primary key)   |              |                                                |
|                 |              |                                                |
| <b>STO TIME</b> | nvarchar(20) | Datum i vrijeme izvršavanja operacije formata: |
|                 |              |                                                |
|                 |              | godina-mjesec-dan sat:minuta:sekunda).         |
|                 |              |                                                |

*Tablica 7. Stupci tablice izvoza operacija WMS-a i njihovi opisi [5]*

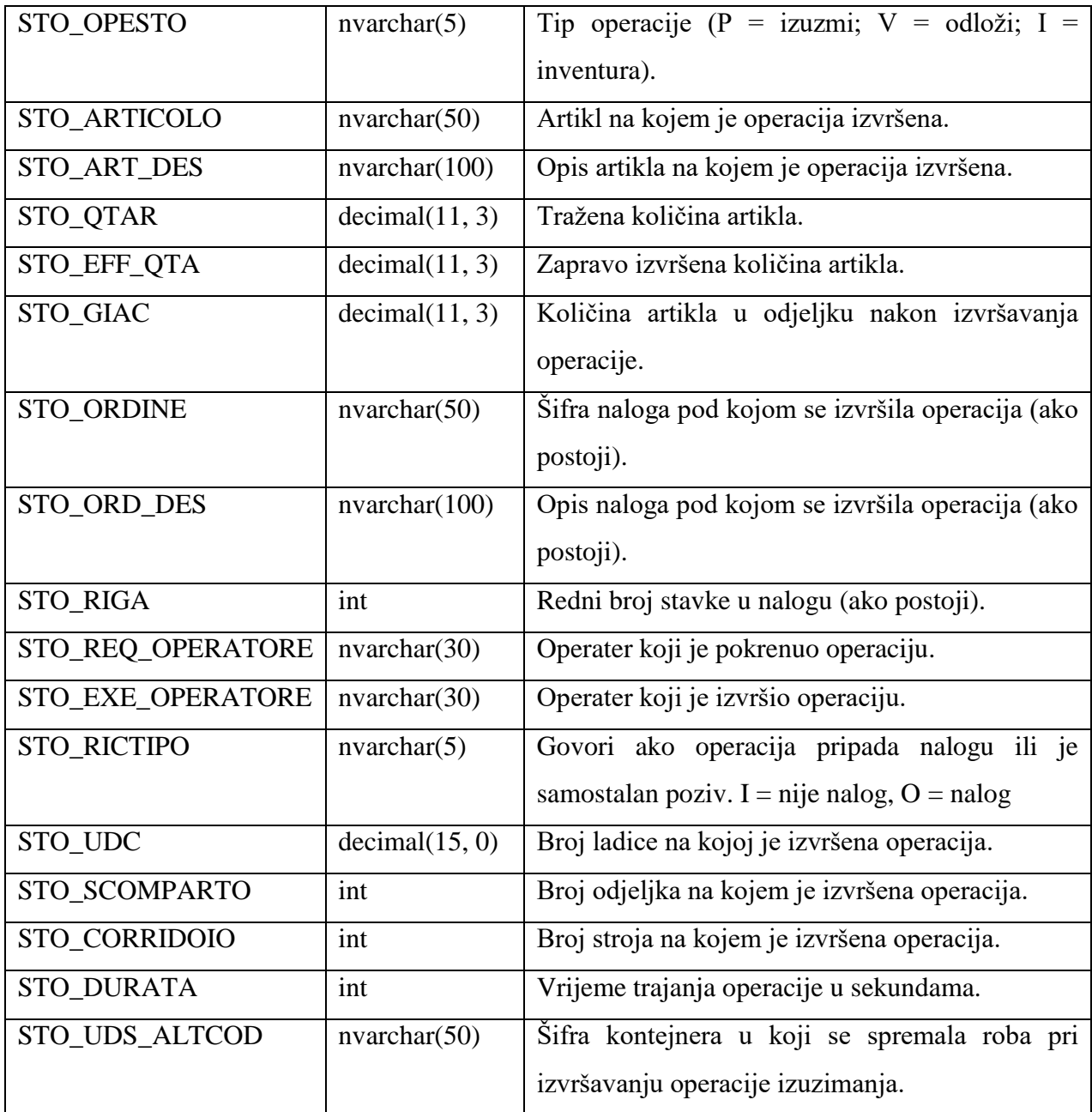

Tipovi podataka:

nchar(n) - niz podataka fiksne veličine (n). Vrijednost (n) mora biti između 1 i 4,000 parova bajtova.

nvarchar(n) - niz podataka promjenjive veličine (n). Vrijednost (n) može biti između 1 i 4,000 parova bajtova.

decimal(p, s) - brojevi fiksne veličine (p) i decimale (s). Vrijednost (p) predstavlja maksimalni ukupan broj pohranjenih decimalnih znamenki koji uključuje i lijevu i desnu stranu decimalne točke. Vrijednost mora biti od 1 do 38, a zadana je 18. Vrijednost (s) je broj decimalnih znamenki koje su pohranjene s desne strane decimalne točke. Ova vrijednost se oduzima od (p) da bi se odredio maksimalni broj znamenki lijevo od decimalne točke. Vrijednost mora biti između 0 i (p).

int - tip podataka s točnim brojem koji koristi cijele brojke. Vrijednost mora biti od -2^31 (- 2,147,483,648) do 2^31-1 (2,147,483,647). [6]

#### <span id="page-41-0"></span>**3.3 Postavljanje Modula dodataka**

Svaki stroj ima instalirane barkod čitače i RFID čitače kartica kao dodatnu opremu. Također će na sredini radnog prostora ispred 11 strojeva biti postavljena 2 termalna pisača. Prvih šest strojeva će koristiti prvi pisač, a ostalih pet drugi. Svaki od dodataka se mora postaviti da radi na način kako je stranka predvidjela.

Barkod čitači će služiti za sljedeće:

- Pozivanje ladice na kojoj je artikl čiji je barkod očitan. Ovako operater ne treba tražiti ili upisivati šifru/opis artikla i štedi vrijeme komisioniranja.
- Dodatna provjera pri izuzimanju artikla iz ladica tako da se očita barkod artikla. Ako se očitani barkod podudara s barkodom artikla koji se izuzima u tom trenutku, potvrđuje se operacija. U suprotnom se očitavanje barkoda ponavlja.
- Filtriranje popisa naloga kada se očita barkod željenog naloga zbog čega operater ne treba sam tražiti nalog u popisu.

RFID čitač kartica ima samo jednu funkciju u ovom slučaju:

Prijava operatera na sustav čitanjem svoje jedinstvene RFID kartice

Oba pisača imaju iste zadaće, ali su upareni s različitim strojevima i klijentima (laptopima):

- Ispis naljepnice kod izvršavanja operacije izuzimanja artikala.
- Ispis naljepnice pri "zatvaranju" kutije gdje su odloženi artikli.

#### <span id="page-42-0"></span>3.3.1 Postavljanje barkod čitača

Instalacija barkod čitača se vrši na svakom stroju zasebno i povezuju se koristeći USB kabel koji ide direktno iz postolja čitača u prvi slobodni USB (engl. Universal Serial Bus) priključak na stražnjoj strani industrijskog panela.

Glavne značajke barkod čitača:

- Čitanje:
	- o do 325 čitanja u sekundi
	- o Široki 42° kut za očitavanje kodova
	- o 1D linearni barkodovi; standardne linearne simbologije
- Postolje za punjenje čitača
- Bežična povezanost s postoljem
- USB komunikacija

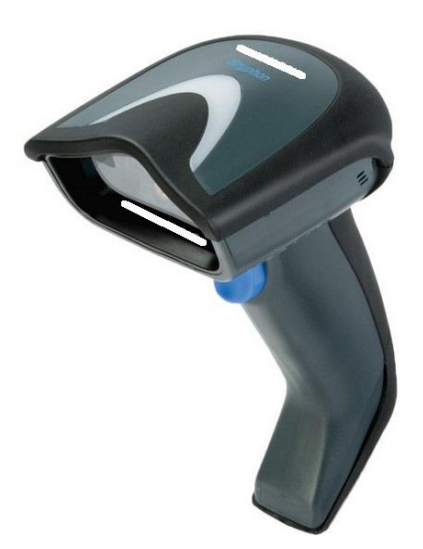

*Slika 14. Barkod čitač [7]*

<span id="page-42-1"></span>Nakon povezivanja postolja USB kabelom, učvršćuje se na bazu kliznog panela i uparuje ga se s čitačem. Stranka koristi "Code-128" strukturu barkoda, koja može sadržavati svih 128 znakova ASCII koda. Kako bi čitač uspješno čitao tu strukturu, potrebno je promijeniti parametre čitanja što se radi čitanjem barkodova koji se nalaze u službenim uputama.

Nakon toga u se Modula WMS-u vrši konfiguracija i uparivanje čitača sa strojevima. Konfiguracija nudi izbor raznih funkcija koje su podijeljene na čitanje barkodova sa PC/laptop klijenata (Modula WMS) i samih Modula Lift strojeva (Lift Os). Ovdje se koristi samo Lift Os.

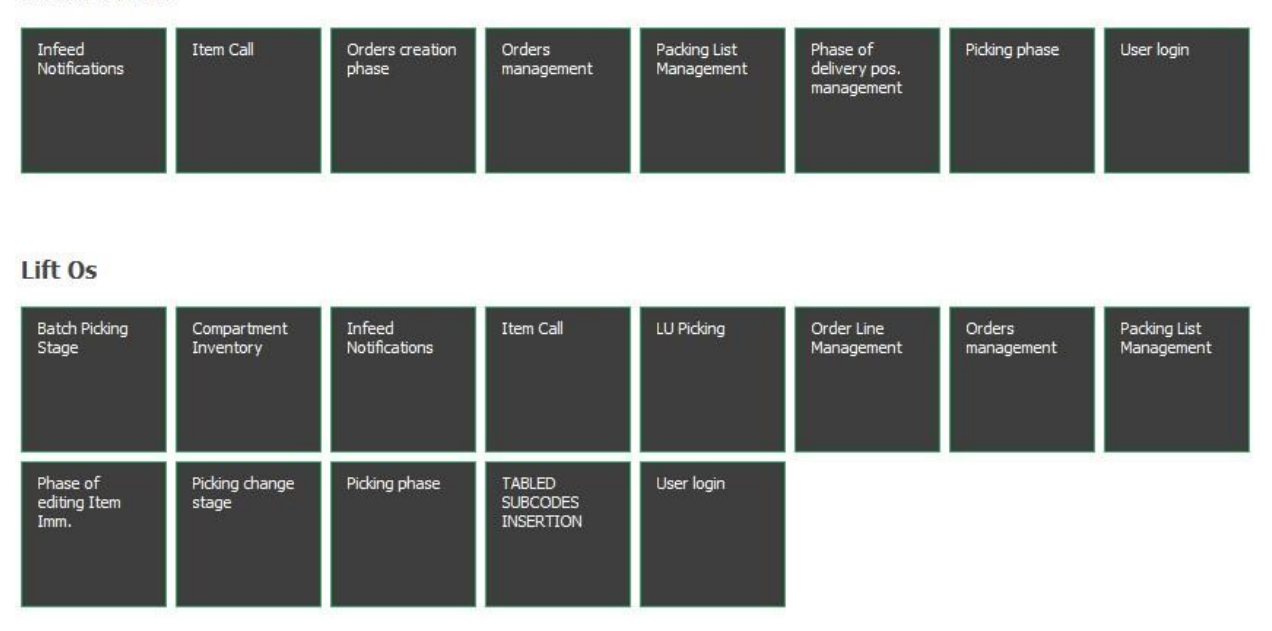

**Modula WMS** 

#### *Slika 15. Izbornik funkcija čitanja barkodova*

<span id="page-43-0"></span>Svaka funkcija se treba podesiti tako da WMS zna koji je format i način čitanja barkodova pravilan. Podešava se koji se zadatak automatski izvršava nakon pravilnog čitanja, format i dužina barkoda te koji podaci artikla u WMS-u moraju biti očitani. Za naše potrebe će se koristiti sljedeća konfiguracija:

#### Funkcija - Item call (pozivanje artikla)

- **Zadatak**: Confirm prikazuje očitani artikl u popisu pohranjenih artikla i poziva ladicu na kojoj se nalazi taj artikl na radni otvor.
- **Čitanje**: točno 8 znakova bez prefiksa ili sufiksa; samo 1 čitanje.
- **Podaci koji se čitaju**: Item notes dodatno polje opisa artikla u koje ERP stranke šalje barkodove.

#### Funkcija - Picking phase (faza komisioniranja)

- **Zadatak**: Automatic confirmation prilikom komisioniranja naloga se očitava barkod artikla na kojem se trenutno vrši operacija (pohrana/izuzimanje/inventura). Ako očitani podaci odgovaraju traženim, automatski se potvrđuje operacija i izvršena količina artikla. Kod nevažećeg čitanja, ponavlja se čitanje sve dok ne bude važeće.
- **Čitanje**: točno 8 znakova bez prefiksa ili sufiksa; samo 1 čitanje.
- **Podaci koji se čitaju**: Item notes dodatno polje opisa artikla u koje ERP stranke šalje barkodove.

#### Funkcija - Orders management (upravljanje naloga)

- **Zadatak**: Selection kada je na industrijskom panelu otvoren popis svih aktivnih naloga koji čekaju izvršavanje, skeniranjem barkoda naloga se odabire taj nalog i ne počinje se njegovo izvršavanje bez potvrde operatera.
- **Čitanje**: točno 12 znakova bez prefiksa ili sufiksa; samo 1 čitanje.
- **Podaci koji se čitaju**: Order jedinstvena šifra naloga (glavni ident)

#### <span id="page-44-0"></span>3.3.2 Postavljanje RFID čitača:

Na sličan način kao i barkod čitač, instalacija se vrši zasebno na svakom stroju i to preko USB kabela direktno iz čitača u drugi slobodni USB priključak na stražnjoj strani panela.

#### Glavne značajke RFID čitača:

- Frekvencija čitanja 125 kHz/134.2 kHz  $(LF)$  / 13.56 MHz  $(HF)$
- Unutarnja antena
- Podržava NFC (engl. Near Field Communication) tehnologiju
- USB komunikacija

Sami čitač se pomoću samoljepljive čičak trake pričvršćuje na bočnu stranu industrijskog panela.

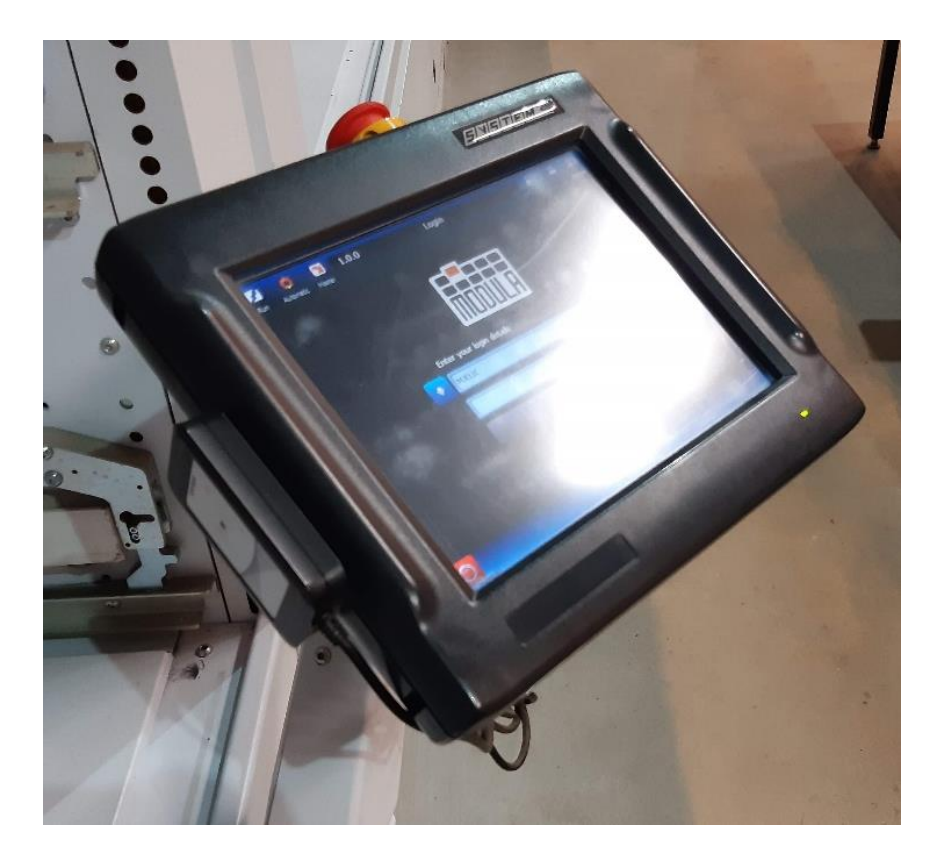

*Slika 16. RFID čitač pričvršćen na stranu industrijskog panela*

<span id="page-45-0"></span>Uz čitač su pružene i RFID kartice koje su kompatibilne s čitačem (10 komada). Njih će operateri koristiti za prijavu na svoje korisničke račune s kojima ćemo kasnije upariti sve kartice. Konfiguracija RFID čitača se izvršava u istom izborniku kao i barkod čitač:

#### Funkcija - User login (prijava korisnika)

- **Zadatak**: Login kada je na sustav Lift Os zaključan i nema prijavljenog korisnika, operater ima mogućnost prijave na svoj korisnički račun pomoću prislanjanja svoje jedinstvene RFID kartice na čitač, bez upisa lozinke.
- **Čitanje**: nezadani broj znakova bez prefiksa ili sufiksa; samo 1 čitanje.
- **Podaci koji se čitaju**: User Alias dodatno polje kod izrade/izmjene korisničkih računa koje nam služi da bi pohranili niz podataka RFID kartice tog korisnika. Niz podataka izvučemo iz kartica tako da na PC preko USB kabela spojimo čitač i nakon čitanja se upisuje niz kao tekst.

#### <span id="page-46-0"></span>3.3.3 Postavljanje pisača

Potrebno je postaviti 2 pisača koji će se nalaziti otprilike na sredini dužine hodnika Modula Liftova. Pisači se spajaju mrežnim kabelom na lokalnu mrežu stranke i nalazit će se na stolovima koji su 1.5 metra ispred strojeva.

#### Glavne značajke pisača:

- Direkt termal / Termal transfer pisač
- Maksimalna brzina ispisa 127 mm/sek
- Rezolucija ispisa 203 dpi (engl. dots per inch)
- Mogućnost programiranja ispisa pomoću ZPL II tehnologije
- Ethernet komunikacija

<span id="page-46-1"></span>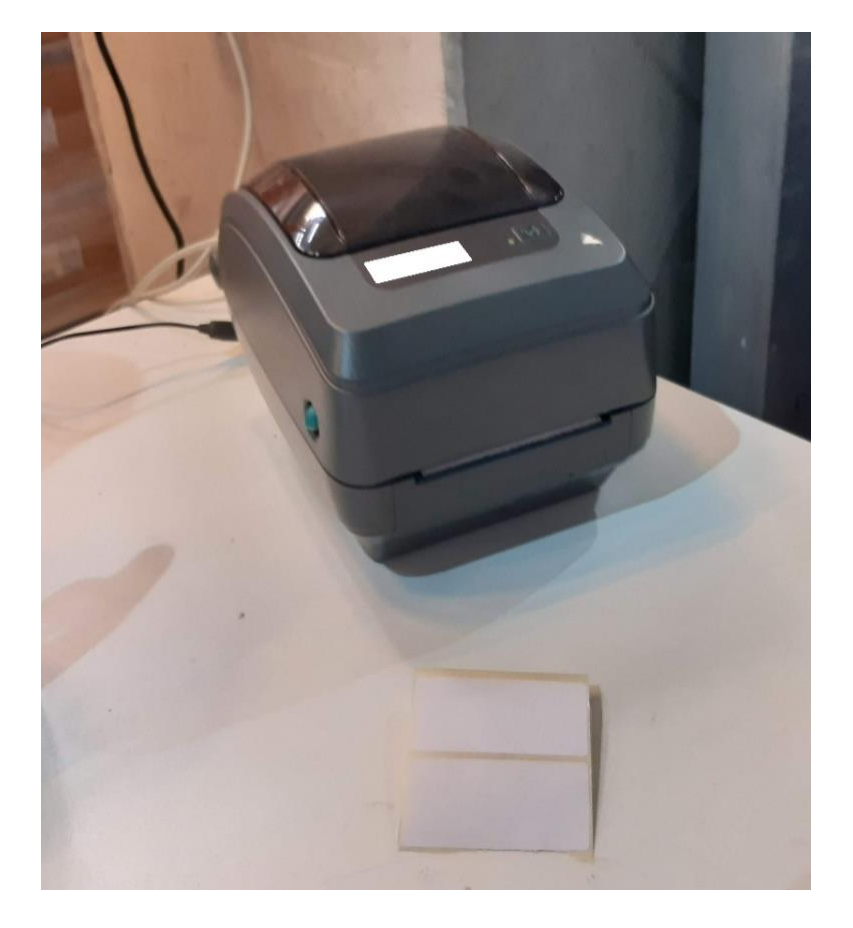

*Slika 17*. Termalni pisač

Nakon povezivanja pisača na mrežu i napon, potrebno ga je otvoriti i umetnuti kolut termal papir naljepnica na koje će pisač ispisati sadržaj. Dimenzije naljepnica su 100 x 80 mm. Pisač ima 2 načina ispisa:

- Direkt termal glava pisača zagrijava termalni papir na određenim pozicijama i na njima ostaje crna boja. Tako se dobije željeni sadržaj na termalnom papiru.
- Termal transfer između glave pisača i termalnog papira se nalazi takozvani ribbon. Traka koja ima film tinte na sebi koju prenosi na termalni papir. Zagrijana glava pisača zagrije ribbon i tako osim crne boje koja ostaje na papiru od zagrijavanja ostane i tinta. Na taj način ispisi ostaju dugotrajno vidljivi i za razliku od direkt termalnih ispisa nisu osjetljivi na direktno sunce ili visoke temperature okoline.

Kako bi sadržaj naljepnica ostao čitljiv nakon duže vremena, stranka je tražila korištenje ribbona, tj. termal transfer način ispisa. Nakon instalacije ribbona u pisač, pisač treba upariti s Modula WMS softverom i podesiti koje će podatke ispisivati i kada. Prije uparivanja se mora promijeniti zadana IP adresa pisača kako bi bio prepoznatljiv na lokalnoj mreži stranke. Mijenja se tako da se ethernet kabelom poveže pisač s laptopom i preko internetskog pretraživača pristupi zadanoj IP adresi. Zadanu IP adresu pisač ispiše zajedno s drugim postavkama tako da se pritisne i drži dugme izvlačenja trake papira sve dok signalna svjetleća dioda ne zatitra jedanput (cca. 2 sekunde). U ispisanim postavkama nalazimo zadanu IP adresu koja se upisuje u URL polje željenog internetskog pretraživača. Tako se pristupa postavkama pisača gdje mijenjamo IP adresu u 172.17.0.235. Postupak ponavljamo za drugi pisač i dodjeljujemo mu IP 172.17.0.245. U Modula WMS uparujem prvi pisač s mašinama od 1 do 6, a drugi od 7 do 11. Sada je potrebno napraviti dizajn naljepnica za sljedeće zadatke:

- Pri "otvaranju" kutije u koju će se artikli slagati, automatski se ispisuje naljepnica s dokumentom (nalogom) vezanim za kutiju, kupcem, identifikatorom kutije (SSCC), operaterom koji je otvorio kutiju i SSCC barkod.
- Pri "zatvaranju" kutije nakon što su u nju složene sve stavke tog naloga ili nakon što više u toj kutiji nema mjesta. Ispisuje se naziv i opis dokumenta (naloga), identifikator kutije (SSCC), šifra i opis svih artikala koji su složeni u nju te njihove količine.

Za prvi dizajn naljepnica je dovoljno koristiti ZPL (engl. Zebra Programming Language) kod. To je programski jezik pomoću kojeg se određuje dizajn ispisane stranice, tj. naljepnice. Nakon što se dogovorio izgled naljepnice u Modula WMS je potrebno upisati željeni ZPL kod na koji se vežu željeni podaci. Nakon malo testiranja, na kraju se koristi ZPL oblika:

^XA  $^{\wedge}$ CF0,35 ^FO10,50^FDDOKUMENT:^FS ^FO210,50^FD{1}^FS  $^{\wedge}$ CF0,42 ^FO10,110^FDKUPAC:^FS ^FO220,110^FD{2}^FS  $^{\wedge}$ CF0,35 ^FO10,170^FDKUTIJA BR:^FS ^FO210,170^FD{0}^FS ^FO10,220^FDOPERATER:^FS ^FO210,220^FD{16}^FS  $^{\wedge}$ CF0,30 ^FO300,360 ^BCN,120,Y,N,,D ^FD{0}^FS ^XZ

Koji kada je ispisan izgleda ovako:

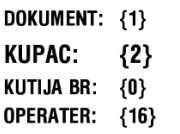

<span id="page-48-0"></span>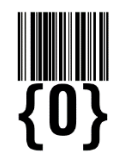

*Slika 18. Ispisana naljepnica nakon "otvaranja" kutije*

Brojevi koji su unutar vitičastih zagrada se vežu na tražene podatke koje WMS šalje na pisač pri ispisu. Traženo je da polje "KUPAC" bude više vidljivo pa ima veću veličinu fonta.

Iduća naljepnica koristi malo kompliciraniji dizajn i koristi neke podatke koje WMS ne može slati na pisač kao ZPL pa ju nije moguće napraviti u ZPL formatu. Stoga, koristit će se Microsoft Report Designer koji je ugrađen u Modula WMS. To je grafički dizajner s kojim je moguće detaljnije urediti što pisač ispisuje. Također, ima opciju vezanja podataka iz WMS-a u željena polja pomoću SQL tablica. Nakon stvaranja dizajna, on izgleda ovako:

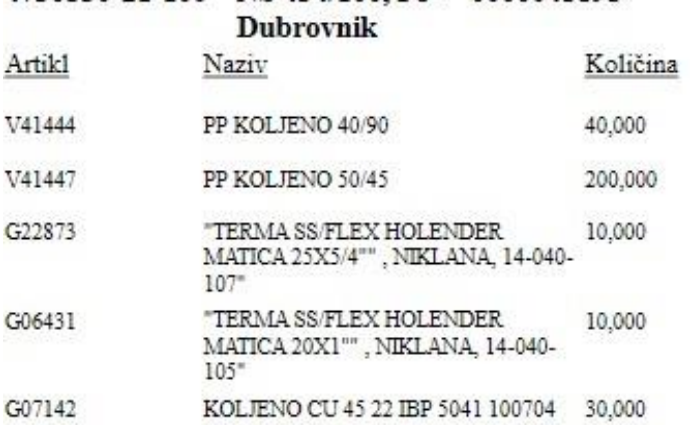

# 4730530-21-100 NS 434/100, PJ - 0000045895

*Slika 19. Ispisana naljepnica nakon "zatvaranja" kutije*

<span id="page-49-0"></span>Ako količina koja je u kutiji ne stane na jednu naljepnicu, ispis se nastavlja na iduću i tako sve dok sav sadržaj kutije nije ispisan.

### <span id="page-50-0"></span>**4. RAZRADA ZADATKA - SIMULACIJA**

Podešavanjem postavki na WMS-u i korištenjem simulatora panela osjetljivog na dodir koji su na lokalnom prijenosnom računalu moguće je napraviti simulaciju potpunog procesa komisioniranja i uvoza/izvoza podataka pomoću SQL tablica.

#### <span id="page-50-1"></span>**4.1 Postavljanje simulatora**

Potrebno je podesiti simulator kao pri prvom pokretanju softvera na stvarnom sustavu. Prvo se bira jezik sučelja koji će biti engleski, zatim model virtualnog stroja o kojem ovisi površina robe koja stane na ladicu. Za maksimalnu površinu skladištenja na ladici odabire se model ML50D gdje su ladice 4100 x 857 mm i njihova je nosivost 500 kg (pri simuliranju to nije važno). Budući da je simulirani stroj na lokalnom računalu, IP adresa je "LOCALHOST" to jest 127.0.0.1 . Softver tada radi završne pripreme i pita za korisničko ime i lozinku. Trenutno je virtualni stroj u lokalnom načinu rada i to znači da se mogu koristiti samo već predefinirane lokalni korisnici za pristup sustavu.

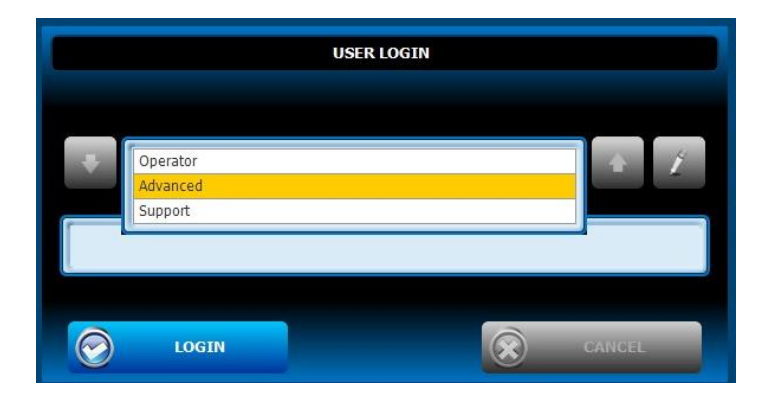

*Slika 20. Prijava lokalnih korisnika*

<span id="page-50-2"></span>Koristi se "skriveni" korisnik SYSTEMMAN koji ima viša prava od zadanih lokalnih korisnika. Taj korisnik je standardni korisnik s kojim se vrše prve konfiguracije strojeva. Nakon uspješne prijave, pokazuje se početna stranica s koje se pristupa svim opcijama stroja.

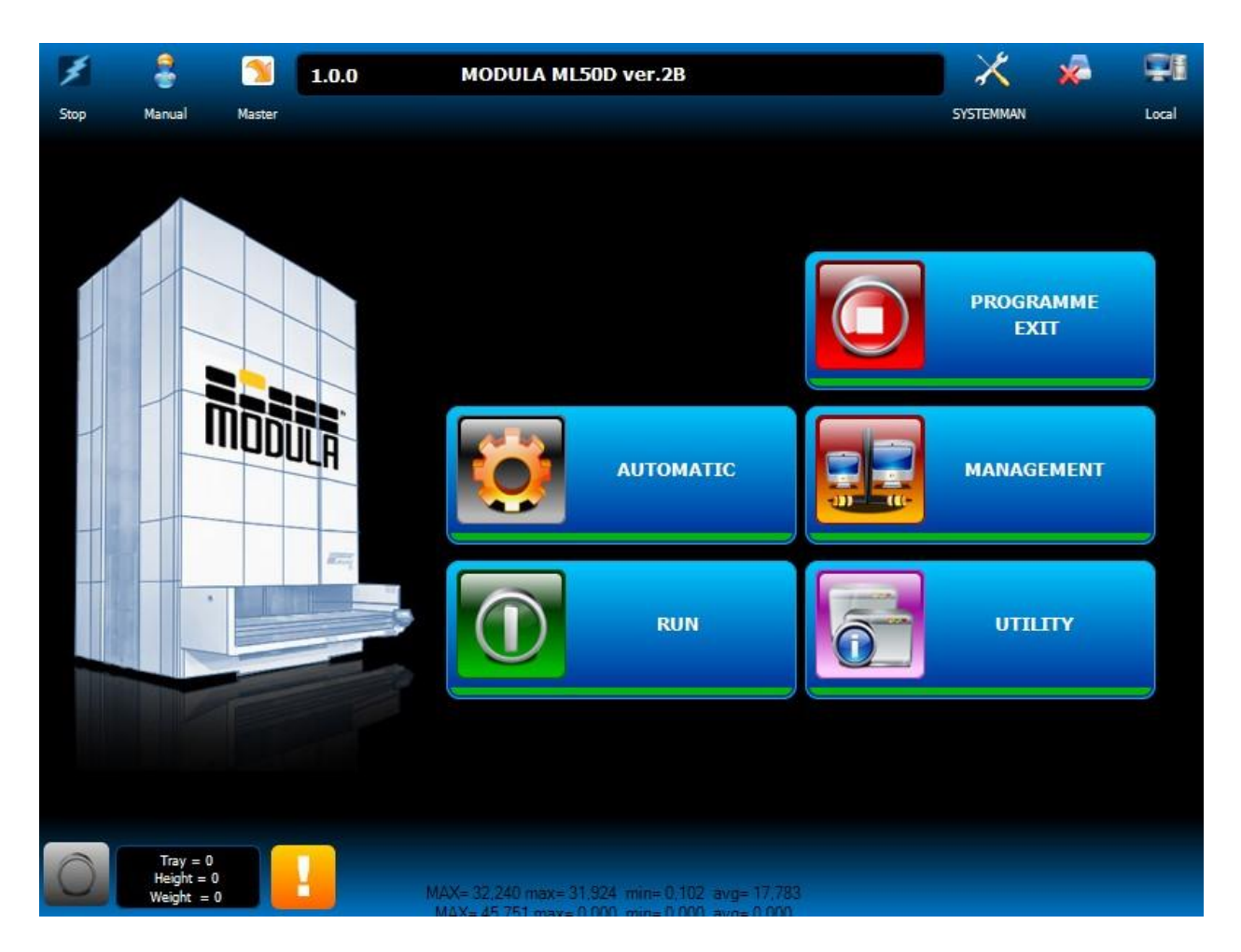

*Slika 21. Početna stranica sustava u lokalnom načinu rada*

<span id="page-51-0"></span>Na vrhu stranice su prikazane indikacijske ikone trenutnog stanja stroja koja su vidljiva na svim stranicama. Redom od lijevo prema desno mogu davati sljedeće informacije:

#### **1. IKONA (STOP/RUN):**

- **STOP** Stroj je zaustavljen ručno pomoću tipke na panelu osjetljivom na dodir, fizičke STOP sigurnosne "gljive" na panelu ili automatski nakon neke greške. Ovako stoji dok se ne riješi potencijalna greška i ponovno preko tipke na panelu "RUN" pokrene.
- **RUN**  Stroj je u normalnom načinu rada i moguće je izvršavati ručne ili automatske komande.

#### **2. IKONA (MANUAL/AUTOMATIC):**

- **MANUAL** Koristi se za ručno upravljanje sustavom (pomak lifta gore/dolje, pomak ladice naprijed/nazad, ručna kalibracija itd.). Stroj uđe u ručni način automatski nakon potencijalne greške ili ručno pomoću tipke na panelu. Nije primijenjeno za normalan rad na stroju, već za otklanjanje potencijalnih grešaka. Stoji u ovom načinu rada dok se ručno ne promijeni na automatski pomoću "AUTOMATIC" tipke.
- **AUTOMATIC** Normalan način rada pri komisioniranju robe. Stroj automatski nakon poziva ladice/artikla/naloga pokrene radnju dovođenja ladice na radni izlaz i automatski ju vraća u sustav na svoje dodijeljeno mjesto.

#### **3. IKONA (MASTER/SLAVE):**

- **MASTER** Označuje da je trenutni panel koji se koristi "glavni", te se samo na njemu mogu izvršavati ručne i automatske komande. U slučaju kao ovdje gdje imamo samo jedan radni otvor, pa tako i samo jedan panel, uvijek će biti oznaka "MASTER."
- **SLAVE** Panel koji ima ovu oznaku može normalno izvršavati već pozvane operacije s drugog "MASTER" panela, ali ih ne može sam pokrenuti sve dok se ne stisne na indikacijsku ikonu i tako promijeni njegovo stanje na "MASTER".

**4. IKONA (Trenutno prijavljeni korisnik):** Uvijek pokazuje korisnika koji je trenutno prijavljen u sustav. Pritiskom na ikonu se nudi opcija izjave kako bi se promijenio korisnik.

**5. IKONA (STANJE SUPERVISORA):** Pokazuje ako sustav ima vezu s WMS poslužiteljem. Ako je titrajući crveni X prikazan, nema veze i nije moguće sustav prebaciti u "udaljeni" način rada.

#### **6. IKONA (LOCAL/REMOTE):**

 **LOCAL** - Sustav je u samostalnom načinu rada gdje nije povezan s WMS poslužiteljem. Budući da sustav ne vidi pozicije i količine artikala po ladicama, limitiran je na samo pozivanje ladica po rednim brojevima. Ovaj način se preporučuje samo za slučajeve kada stranka nije u mogućnosti ili nema potrebe za naprednim upravljanjem sustava i automatizacijom, već im sustav koristi prvenstveno za uštedu prostora ili dodatna sigurnost.

 **REMOTE** - Sustav ima vezu prema WMS poslužitelju i koristi sve dodatne opcije koje su raspoložive u samoj Modula WMS aplikaciji - pozivanje artikala, pozivanje naloga, dodjela pozicija artikala po ladici, pregled svih atributa svakog artikla i uređivanje istih, stanje zaliha, uvoz i izvoz podataka s ERP sustavom stranke, stvaranje vlastitih korisnika, detaljan pregled svih operacija i stanja strojeva te još mnogo toga.

Kroz izbornik se navigira do stranice "Communication configuration" gdje se mijenja zadana IP adresa WMS poslužitelja s kojeg stroj uzima podatke za udaljeni način rada. Budući da je na istom lokalnom računalu kao i simulator, ponovno se koristi "LOCALHOST" (127.0.0.1). Simulator nema zadane ćelije za ladice koje idu u njih pa ih se mora ručno podesiti.

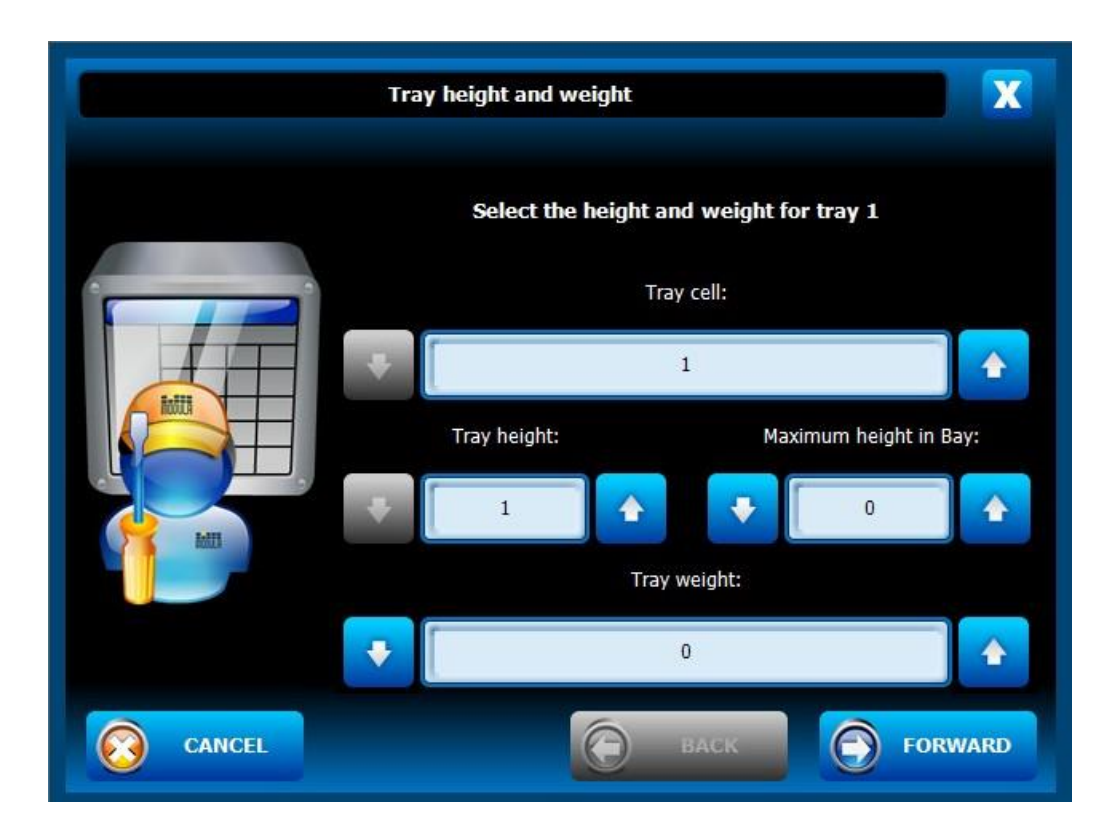

<span id="page-53-0"></span>*Slika 22. Parametri ladice broj 1*

Odabire se ladica broj 1 sa popisa ladica i otvara prozor gdje se podešavaju njeni parametri. Ovdje se određuje ćelija gdje se sprema ladica, visina ladice (mjerenu u inčima), maksimalna visina robe na ladici pri ulazu robe u sustav (mjerenu u inčima) i maksimalna dozvoljena masa robe na ladici. Na idućoj stranici podešava se ako je ladica spremljena u ćeliju i dostupna za izvršavanje operacija. Za simulaciju je bitno samo promijeniti broj ćelije gdje se ladice spremaju, te da su spremljene u ćelije i dostupne. Za simulaciju će se koristiti 5 ladica. Sada se prelazi na Modula WMS PC aplikaciju gdje je potrebno dodati i konfigurirati virtualni stroj.

U registru Modula Lift strojeva se dodaje novi. Bit će stroj broj 1 s virtualnim panelom broj 1, dakle M01C01. Parametri su: područje - M01, model - ML50D, broj radnih izlaza - 1, IP adresa - 127.0.0.1 (localhost), port - 5011, broj dostavnih pozicija - 1, broj ladica - 5. Nakon toga, u izborniku konfiguracije Modula Lift strojeva, uparuje se novi stvoreni virtualni stroj s WMS poslužiteljem i ponovno se pokreće WMS aplikaciju i simulator. Sada je moguće simulator prebaciti na "udaljeni" način rada nakon čega je potrebno ponovno izvršiti prijavu korisnika.

| <b>USER LOGIN</b>                                                  |        |
|--------------------------------------------------------------------|--------|
| ADV.NOT<br>ADVANCED<br>DOMINIK CAPAN<br>MANAGER<br><b>OPERATOR</b> |        |
| <b>LOGIN</b>                                                       | CANGEL |

*Slika 23. Prijava korisnika stvorenih u Modula WMS aplikaciji*

<span id="page-54-0"></span>Sada su ponuđeni svi korisnici koji su stvoreni od strane operatora u Modula WMS aplikaciji. Nakon prijave virtualni stroj je sada spreman i potrebno je podesiti ostatak opcija u Modula WMS PC aplikaciji.

#### <span id="page-55-0"></span>**4.2 Postavljanje Modula WMS aplikacije**

U izborniku svih "import/export jobova", to jest zadataka uvoza/izvoza podataka, potrebno je omogućiti i prilagoditi sve zadatke koje ćemo koristiti. To će biti:

- IMP-ARTICOLI uvoz artikala iz SQL među-baze u registar Modula WMS-a
	- o frekvencija uvoza: 300 sekundi
- IMP-ORDINI uvoz naloga iz SQL među-baze u registar Modula WMS-a
	- o frekvencija uvoza: 120 sekundi
- EXP-ORDINI izvoz stanja pokrenutih naloga iz Modula WMS-a u SQL među-bazu
	- o frekvencija izvoza: 60 sekundi
- EXP-STORICO izvoz detaljnog izvještaja svih izvršenih operacija na Modula Lift strojevima iz Modula WMS-a u SQL među-bazu
	- o frekvencija izvoza: 3600 sekundi

Svaki zadatak koristi ODBC bazu podataka kao protokol komunikacije. Za stvaranje među-baze koristi se SQL skripta koja se pokreće u Microsoft SQL Server Management Studiu. Ova aplikacija je instalirana uz Modula WMS aplikaciju i služi za uređivanje baza podataka. Pomoću skripte se stvara baza "HOST IMPEXP" koja će biti među-baza gdje se uvoze i izvoze svi podaci iz njenih tablica. Zatim se stvara zadani korisnik "host" pomoću kojeg će Modula WMS pristupati bazi. U bazi je potrebno stvoriti 6 tablica i formatirati ih kako je navedeno u poglavljima 5.2.1 i 5.2.2. U Modula WMS-u se postavlja niz podataka s kojim se uspostavlja veza prema SQL bazi. On izgleda ovako:

```
Driver={SQL Server};Server=localhost\SQLEXPRESS;Database=HOST_IMPEXP;Uid=host;Pwd=host;
ConnString
```
#### *Slika 24. Niz podataka uspostave veze Modula WMS <-> SQL među-baza*

Sami SQL poslužitelj se također nalazi na lokalnom računalu, pa je njegova IP adresa "localhost". Nakon provjere veze sa SQL bazom, u postavkama svakog zadatka se uređuju polja koji se razmjenjuju zajedno s drugim opcijama uvoza ili izvoza.

| Sorting                   | Des, Table                              | Host table                                                                                      | Enabled                 | Mandatory               |                                                                                                    |                       |              |              |                    |                   |       |
|---------------------------|-----------------------------------------|-------------------------------------------------------------------------------------------------|-------------------------|-------------------------|----------------------------------------------------------------------------------------------------|-----------------------|--------------|--------------|--------------------|-------------------|-------|
| $\mathbf{F}$ $\mathbf{a}$ | Orders                                  | IMP ORDINI                                                                                      | $\overline{\mathbf{v}}$ | $\overline{\mathbf{v}}$ |                                                                                                    |                       |              |              |                    |                   |       |
| $\mathbf{1}$              | Order Lines                             | IMP_ORDINI_RIGHE                                                                                | $\checkmark$            | $\overline{\checkmark}$ |                                                                                                    |                       |              |              |                    |                   |       |
|                           |                                         |                                                                                                 |                         |                         |                                                                                                    |                       |              |              |                    |                   |       |
|                           |                                         |                                                                                                 |                         |                         |                                                                                                    |                       |              |              |                    |                   |       |
| Fields                    |                                         |                                                                                                 |                         |                         |                                                                                                    |                       |              |              |                    |                   |       |
|                           |                                         |                                                                                                 |                         |                         |                                                                                                    |                       |              |              |                    |                   |       |
|                           | Drag the column heading here to regroup |                                                                                                 |                         |                         |                                                                                                    |                       |              |              |                    |                   |       |
| Sorting                   | A Des. Field                            |                                                                                                 |                         |                         |                                                                                                    | Host Field            | Default      | Primary key  | Des. Data  Enabled |                   | Manda |
| $\Omega$                  |                                         |                                                                                                 |                         |                         | Operation (I=Insert/Update;D=Delete;A=Add if row not exists;H=Add if header not exists;Q=Always add in que | ORD OPERAZIONE        | L            | B            | Text               |                   |       |
|                           | Order                                   |                                                                                                 |                         |                         |                                                                                                    | ORD ORDINE            |              | $\checkmark$ | Text               | п<br>$\checkmark$ |       |
| $\overline{2}$            | Description                             |                                                                                                 |                         |                         |                                                                                                    | ORD DES               |              | Г            | Text               | $\checkmark$      |       |
|                           |                                         |                                                                                                 |                         |                         |                                                                                                    |                       |              | П            | Decimal Nu         | П                 |       |
| 3                         | Priority                                |                                                                                                 |                         |                         |                                                                                                    | ORD PRIOHOST          | 0            |              |                    |                   |       |
| 4                         | Order type (P,V,I)                      |                                                                                                 |                         |                         |                                                                                                    | ORD TIPOOP            | P            | E            | Text               | $\checkmark$      |       |
| 5                         | Customer                                |                                                                                                 |                         |                         |                                                                                                    | ORD CLIENTE           |              | Е            | Text               | $\checkmark$      |       |
| 6                         |                                         | List of competence areas (del. $=$ .)                                                           |                         |                         |                                                                                                    | ORD ELEAREE           |              | Г            | Text               | $\checkmark$      |       |
|                           | Packing List Management                 |                                                                                                 |                         |                         |                                                                                                    | ORD_GEST_PKL          | $\circ$      | Е            | Boolean            | $\checkmark$      |       |
| 8                         | Order Suspended                         |                                                                                                 |                         |                         |                                                                                                    | ORD SOSPESA           | $\mathbf{1}$ | Г            | Boolean            | $\checkmark$      |       |
| 9                         |                                         | List of order types to be executed                                                              |                         |                         |                                                                                                    | ORD TIPOOP EXE        | PVF          | П            | Text               | $\checkmark$      |       |
| 10                        | To be split                             |                                                                                                 |                         |                         |                                                                                                    | ORD TOSPLIT           | $\circ$      | Г            | Boolean            | П                 |       |
| 11                        | Split order                             |                                                                                                 |                         |                         |                                                                                                    | ORD_SPLIT             | $\sigma$     | П            | Boolean            | □                 |       |
| $12 \overline{ }$         | Launch mode                             |                                                                                                 |                         |                         |                                                                                                    | ORD_MODOLANCIO        | $\circ$      | ■            | Text               | Ø                 |       |
| 13                        |                                         | Field used to record import's errors. Mandatory only when used in combination of ODBC protocol. |                         |                         |                                                                                                    | ORD ERRORE            |              | Е            | Text               | $\checkmark$      |       |
| 14                        | Destination exit                        |                                                                                                 |                         |                         |                                                                                                    | ORD BAIADEST          | 99999        | Г            | Integer Nu         | □                 |       |
| 15                        |                                         | Cancel import operation on error while launching order                                          |                         |                         |                                                                                                    | ORD ANN SE ERR LANCIO | $\circ$      | Г            | Boolean            | П                 |       |
| 16                        |                                         | If equals to 1 and operation equals to D, delete the rows otherwise delete the order            |                         |                         |                                                                                                    | ORD DEL SINGOLE RIGHE | $\sigma$     | Г            | Boolean            | п                 |       |
| 17                        |                                         | Import filter (eq. ORD MAGAZZINO = 1)                                                           |                         |                         |                                                                                                    | ORD WHERE             | $1 = 1$      |              | Text               | п                 |       |
| 18                        |                                         | Transfer material on order position                                                             |                         |                         |                                                                                                    | ORD GEST BAN          | $\theta$     | г            | Boolean            |                   |       |
| $\sim$                    | Adduction des 14                        |                                                                                                 |                         |                         |                                                                                                    | ODD ATTO 4            |              | $\Box$       | $T = -4$           | $\Box$            |       |

*Slika 25. Polja pomoću kojih se prilagođuje način rada zadataka*

<span id="page-56-0"></span>Polja moraju koristiti isto ime i format podataka kao u SQL tablici, inače zadatak neće biti uspješan. Osim već navedenih polja koja se razmjenjuju, potrebno je promijeniti neke zadane postavke polja koji nisu uključeni u razmjeni jer se njihove funkcije i dalje primjenjuju u uvozu i izvozu, ali imaju konstantu vrijednost koju nije potrebno navesti u tablicama razmjene. Za svaki zadatak, tj. njihovu tablicu je potrebno promijeniti zadane vrijednosti polja:

#### **CFG-IMP-ARTICOLI** - IMP-ARTICOLI:

ART\_CREA\_UMI (automatsko stvaranje mjerne jedinice ako već ne postoji u registru) - **0 -> 1**

#### **CFG-IMP-ORDINI** - IMP-ORDINI:

ORD\_OPERAZIONE (tip operacije: I=Dodaj/Ažuriraj; D=Pobriši; A=Dodaj ako stavka već ne postoji; H=Dodaj ako glava već ne postoji) - **NULL -> I**

#### IMP-ORDINI-RIGHE:

RIG\_RAGGRUPPA (ako se isti artikl pojavljuje više puta u istom nalogu: 0=zamjeni stavku za isti artikl; 1=Dodaj novu stavku za isti artikl, 2= zbroji iznos za isti artikl u jednu stavku) - **0 -> 1**

#### **CFG-EXP-ORDINI** - EXP-ORDINI:

ORD\_CANCELLA (brisanje naloga nakon njihovih izvoza: 0 = ne; 1 = da) - **1 -> 0**

Sada je softver spreman za simulaciju potpunog procesa komisioniranja.

#### <span id="page-57-0"></span>**4.3 Simulacija**

Upisuju se slijedeći artikli u tablicu IMP-ARTICOLI:

<span id="page-57-1"></span>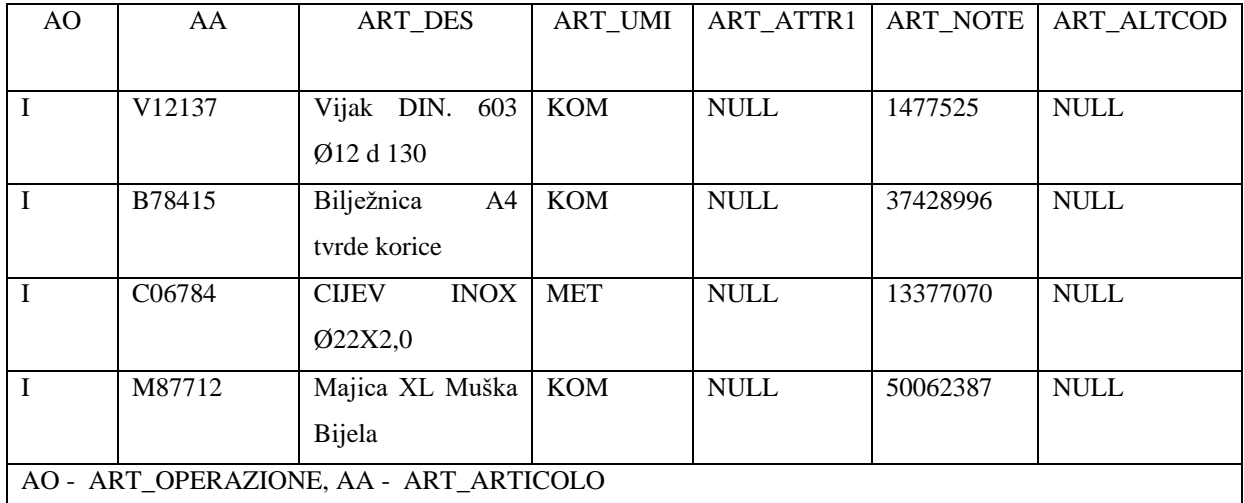

#### *Tablica 8. Sadržaji tablice IMP-ARTICOLI*

Pokretanjem zadatka CFG-IMP-ARTICOLI se uzimaju podaci iz tablice i uvoze u registar WMSa. Prije nego što se uvezu nalozi komisioniranja, potrebno je dodijeliti dimenzije i pozicije odjeljka svakom artiklu kako bi se automatski mogle pokrenuti s virtualnog stroja. Raspoređivanjem artikala po prvih 5 ladica se može vidjeti dobar primjer komisioniranja više naloga odjednom.

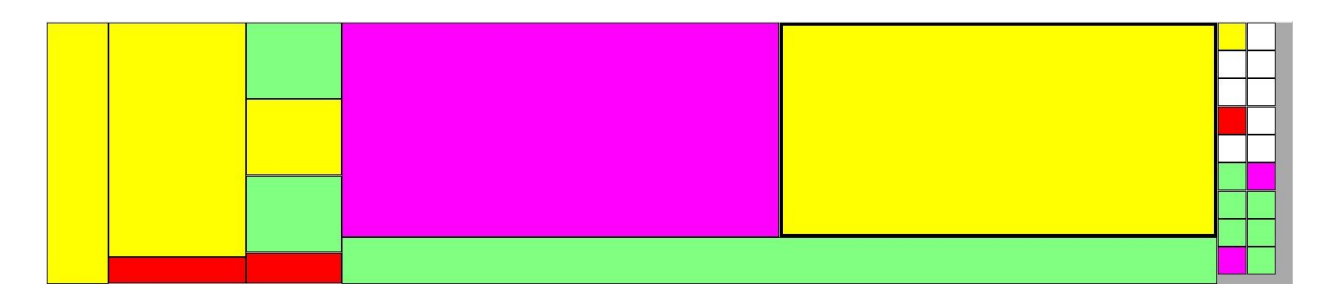

#### *Slika 26. Primjer raspodijele odjeljka po ladici*

<span id="page-58-0"></span>Na slici je pokazan tlocrt ladice i odjeljka na njoj koji mogu biti proizvoljnih veličina i pozicija. U jedan odjeljak uvijek može ići samo 1 tip artikla. Označeni su bojama koje znače:

Bijela: odjeljak je prazan i nema nikakav artikl rezerviran za spremanje u njega

Zelena: odjeljak je prazan, ali je rezerviran da se pri punjenju željeni artikl sprema u njega

Žuta: odjeljak je napunjen od 1% do 50%

Ljubičasta: odjeljak je napunjen od 51% do 99%

Crvena: odjeljak je potpuno pun (100%)

<span id="page-58-1"></span>Nakon toga se upisuju glave naloga u tablicu IMP\_ORDINI i stavke u IMP\_ORDINI\_RIGHE:

| ORD_ORDINE                                                                | ORD DES                    | <b>OT</b> | ORD_CLIENTE      | <b>OS</b> | OGP | OM |
|---------------------------------------------------------------------------|----------------------------|-----------|------------------|-----------|-----|----|
|                                                                           |                            |           |                  |           |     |    |
| S/N 100521                                                                | Uvoz robe Zagreb-Zapad     | V         | <b>SNT</b>       |           |     | O  |
|                                                                           |                            |           |                  |           |     |    |
| P/N 549004                                                                | Prodajni nalog 23.06.2021. | P         | Kajuzin d.o.o.   |           |     | O  |
|                                                                           |                            |           |                  |           |     |    |
| P/N 549032                                                                | Prodajni nalog 25.06.2021. | P         | Lestaro - Pozega |           |     | O  |
|                                                                           |                            |           |                  |           |     |    |
| OT - ORD TIPOP, OS - ORD SOSPESA, OGP - ORD GESP PKL, OM - ORD MODOLANCIO |                            |           |                  |           |     |    |
|                                                                           |                            |           |                  |           |     |    |

*Tablica 9. Sadržaji tablice IMP-ORDINI*

| <b>RIG ORDINE</b> | <b>RIG ARTICOLO</b> | RIG_QTAR |
|-------------------|---------------------|----------|
| S/N 100521        | V <sub>12137</sub>  | 1540     |
| S/N 100521        | B78415              | 420      |
| S/N 100521        | C <sub>06784</sub>  | 960      |
| S/N 100521        | M87712              | 74       |
| P/N 549004        | B78415              | 114      |
| P/N 549004        | M87712              | 25       |
| P/N 549032        | V <sub>12137</sub>  | 550      |
| P/N 549032        | C <sub>06784</sub>  | 240      |

<span id="page-59-1"></span>*Tablica 10. Sadržaji tablice IMP-ORDINI-RIGHE*

Pokreće se zadatak CFG-IMP-ORDINI za uvoz glava naloga i njihovih stavaka iz tablica u registar WMS-a. Sada su svi potrebni podaci uvezeni u Modula WMS i može početi komisioniranje na virtualnom stroju pomoću simulatora. Prijavu u virtualni Modula Lift stroj se vrši pomoću RFID čitača kartica čiji je niz očitanih podataka vezan za alias željenog korisnika. Zatim se navigira do popisa naloga koji čekaju izvršavanje i pokreće se nalog "S/N 100521". Sada je izašla prva ladica na radni otvor virtualnog stroja i čeka da se na označene odjeljke spremi tražena količina robe.

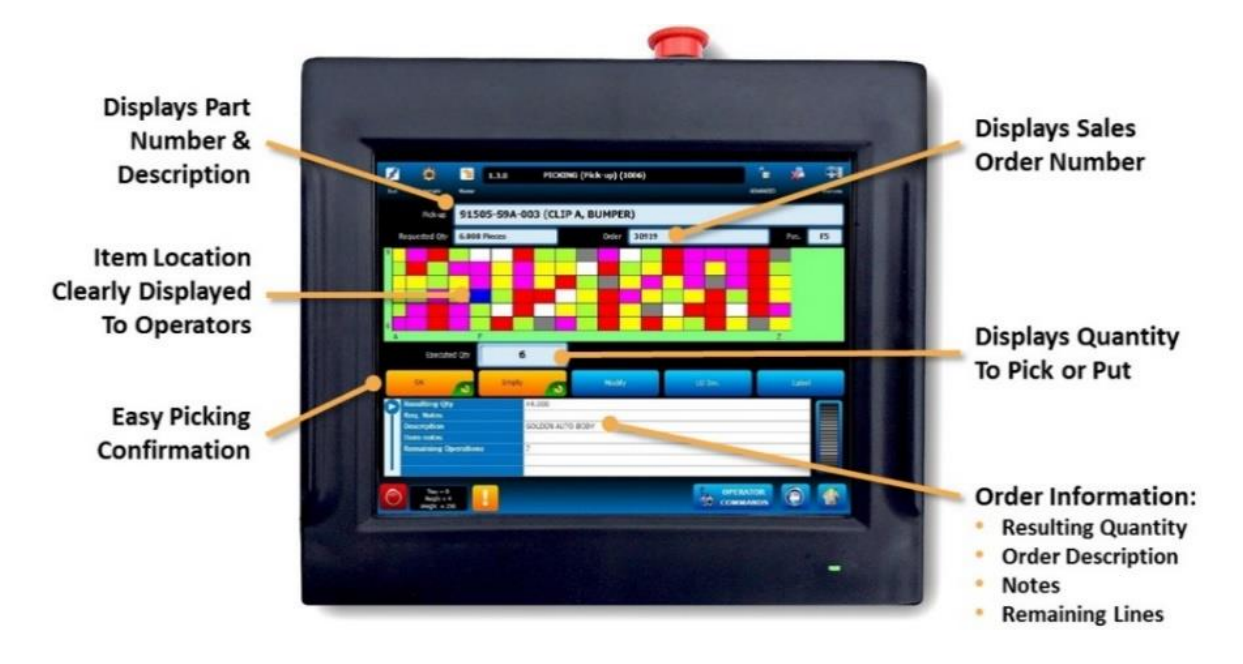

<span id="page-59-0"></span>*Slika 27. Primjer prikaza na panelu tijekom komisioniranja robe [3]*

Nakon spremanja količine u prvi traženi odjeljak, potvrđuje se radnja tako da se očita barkod tog artikla. Ove radnje se ponavljaju za svaku stavku u nalogu dok se ne izvrše do kraja. Neće svi odjeljci rezervirani za stavke u nalogu biti na istoj ladici i zato kada su sve operacije na prvoj ladici gotove, poziva se iduća. Nakon izvršavanja zadnje stavke naloga, on je označen kao izvršen i ti podaci se šalju u SQL među-bazu. Tada se s popisa naloga pokreću nalozi "P/N 549004" i "P/N 549032". Prije izuzimanja količine iz ladica se mora stvoriti virtualna kutija u koju će se spremati količina. Nakon stvaranja prve kutije se automatski ispisuje naljepnica s podacima o broju dokumenta, kupcu, broju kutije i ime operatera koji je izvršio radnju. Isto kao i kod spremanja količine u odjeljke, nakon izuzimanja količine se potvrđuje radnja očitavanjem barkoda artikla. Ako je kutija koja se puni artiklima prepuna za cijelu količinu naloga, moguće je zatvoriti trenutnu kutiju pri čemu će se automatski ispisati naljepnica gdje je ispisan broj dokumenta, kupac, broj kutije i sadržaj kutije. Nakon toga se otvara nova kutija gdje se opet automatski ispisuju isti podaci kao i kod otvaranja prve kutije (za tu novu kutiju). Nakon izvršavanja zadnje stavke u nalogu se zadnja kutija zatvara i automatski se ispisuju isti podaci kao i kod zatvaranja prve kutije (za tu kutiju). Tada se šalju podaci izvršenih stavaka naloga u SQL među-bazu. Podaci koji su u tablicama su:

<span id="page-60-0"></span>

| ORD ORDINE | ORD DES                    | <b>ORD TIPOOP</b> |
|------------|----------------------------|-------------------|
| P/N 549004 | Prodajni nalog 23.06.2021. | Р                 |
| P/N 549032 | Prodajni nalog 25.06.2021. | Р                 |
| S/N 100521 | Uvoz robe Zagreb-Zapad     |                   |

*Tablica 11. Sadržaji tablice EXP\_ORDINI*

*Tablica 12. Sadržaji tablice EXP\_ORDINI\_RIGHE*

<span id="page-60-1"></span>

| RIG_ORDINE | <b>RIG ARTICOLO</b> | RIG_QTAR | RIG_QTAE |
|------------|---------------------|----------|----------|
| P/N 549004 | B78415              | 114      | 114      |
| P/N 549004 | M87712              | 25       | 25       |
| P/N 549032 | V12137              | 550      | 550      |
| P/N 549032 | C06784              | 240      | 240      |
| S/N 100521 | V12137              | 1540     | 1540     |
| S/N 100521 | B78415              | 420      | 420      |
| S/N 100521 | C06784              | 960      | 960      |
| S/N 100521 | M87712              | 74       | 74       |

<span id="page-61-0"></span>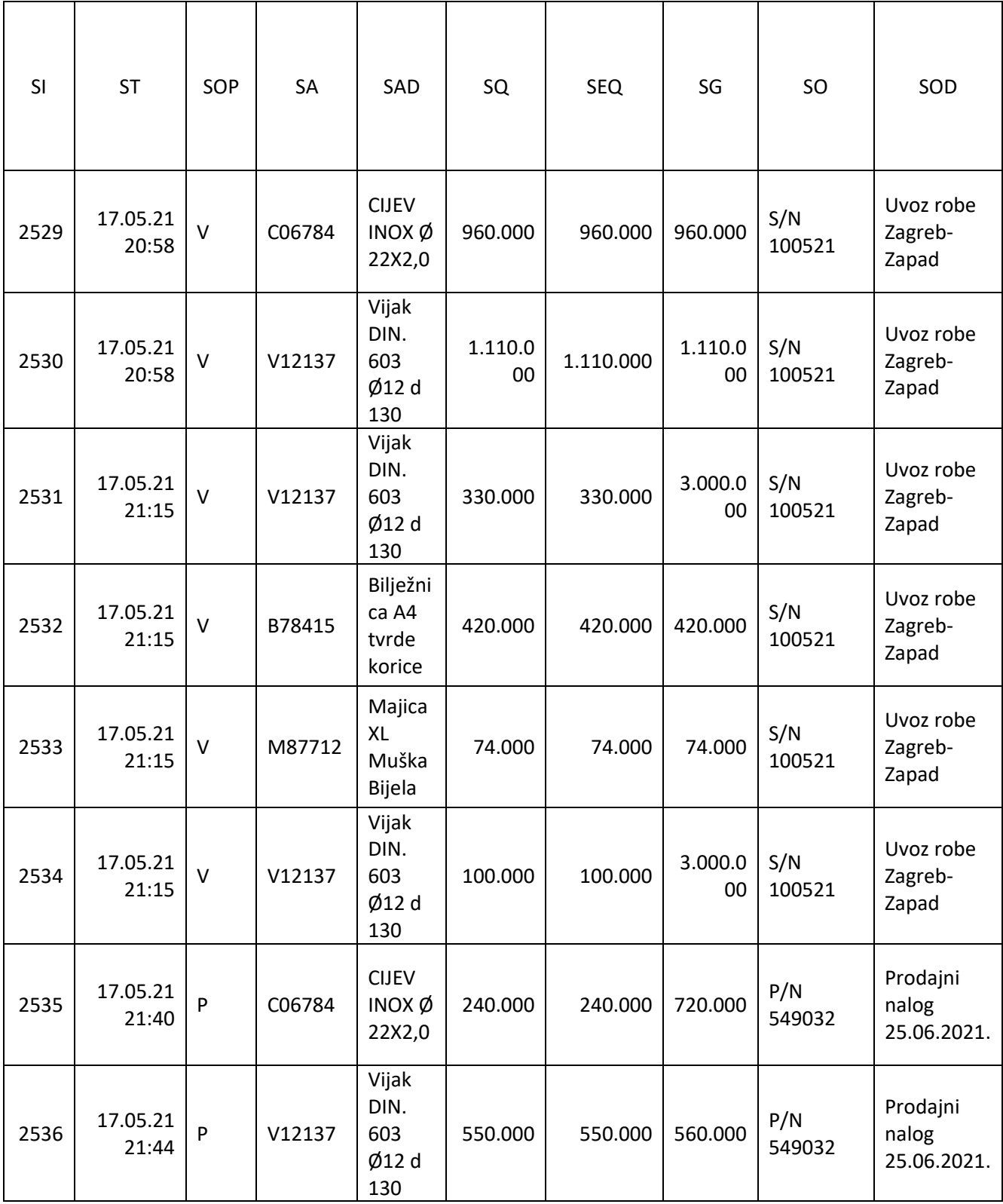

## *Tablica 13. Sadržaji tablice EXP\_STORICO 1/2*

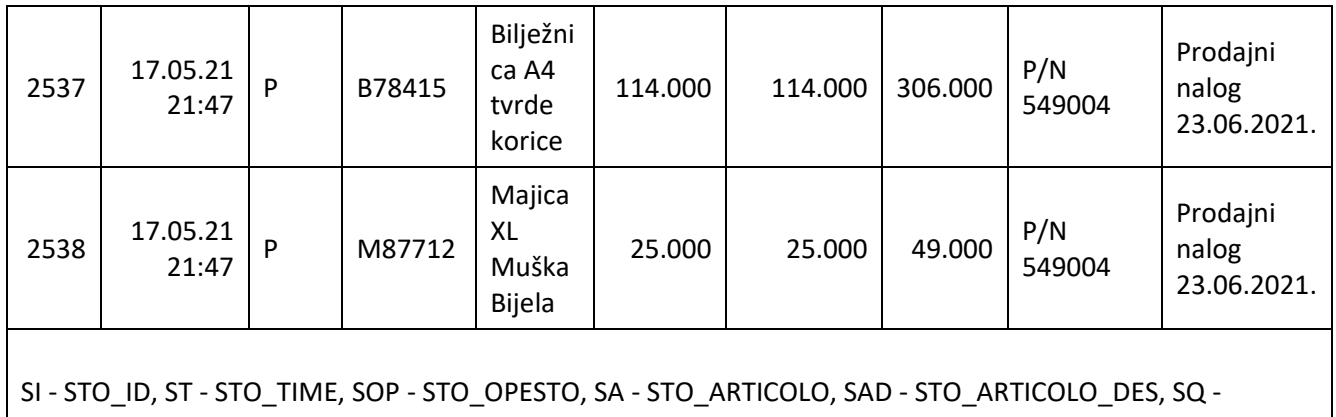

STO\_QTAR, SEQ - STO\_EFF\_QTA, SG - STO\_GIAC, SO - STO\_ORDINE, SOD - STO\_ORD\_DES

## *Tablica 14. Sadržaji tablice EXP\_STORICO 2/2*

<span id="page-62-0"></span>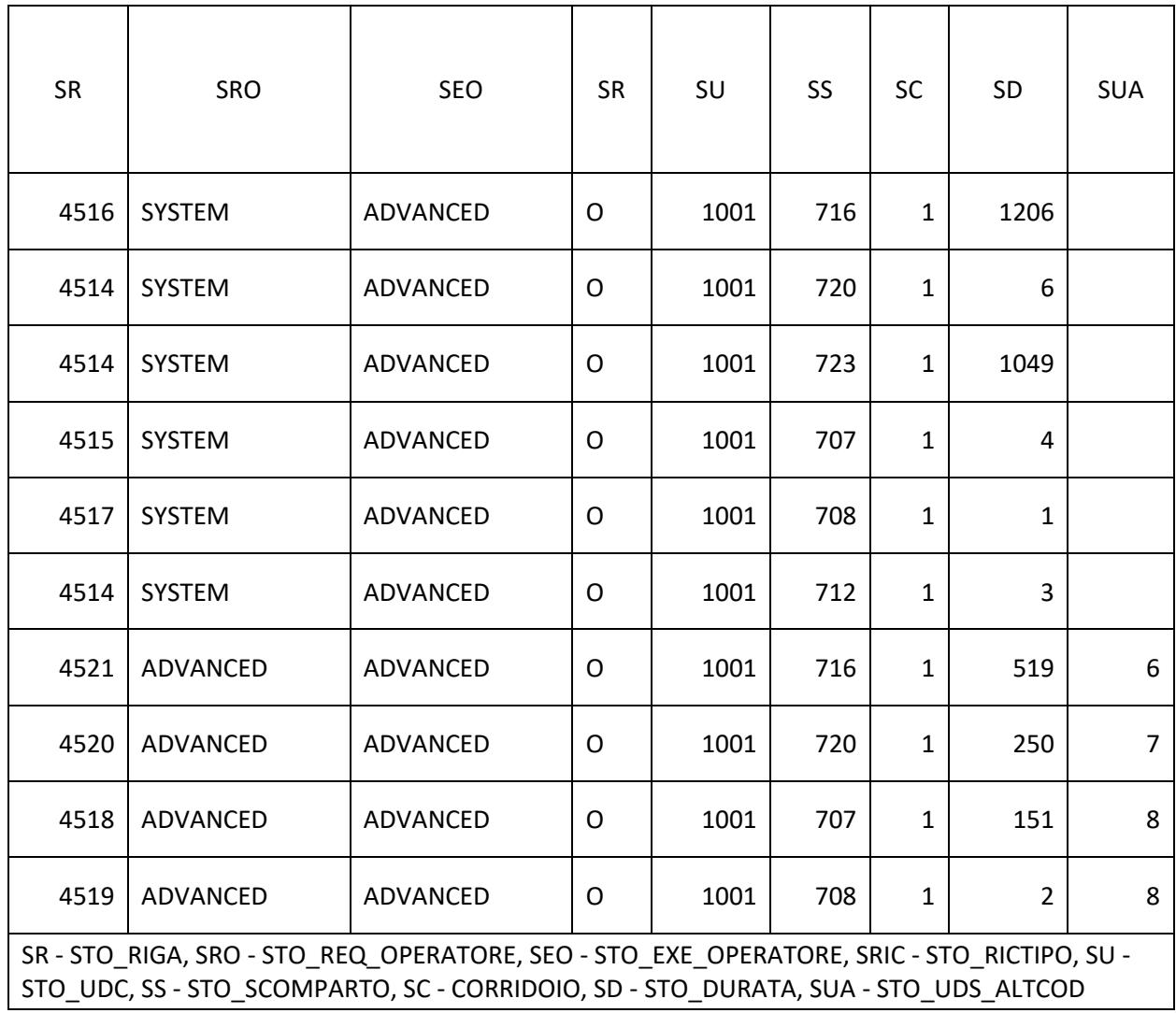

U slučajevima kada kod izvršavanja naloga nije izvršena cijela količina artikla, šalje se količina koja je izvršena i nalog ostaje otvoren sve dok izvršena količina (RIG\_QTAE) nije jednaka traženoj (RIG\_QTAR).

## <span id="page-64-0"></span>**5. ANALIZA REZULTATA**

Nakon analize ulaznih podataka, projektiranja i izvedbe rješenja, završni sustav se sastoji od:

- 11 Modula Lift strojeva visine 14.9 metara koji se protežu niz hodnik komisioniranja dužine cca 55 metara, u kojima je skladištena roba zaštićena od vanjskih utjecaja i neovlaštenih osoba. U svakom stroju je instalirano 89 ladica koje ukupno daju površinu skladištenja do 3.439 metara kvadratnih. Svaki stroj je opremljen s kliznim industrijskim panelom osjetljivim na dodir s kojim operateri pomoću pristupačnog sučelja izvršavaju sve misije komisioniranja.
- RFID čitača kartica, barkod čitača i pisača koji operaterima daju dodatnu razinu provjere i dodatno olakšavaju komisioniranje robe te njeno daljnje praćenje izvan Modula sustava.
- Modula WMS softvera pomoću kojeg se kontrolira i upravlja svim operacijama u sustavu. Njime se može u bilo kojem trenutku provjeriti ili urediti stanje zaliha na bilo kojoj ladici u bilo kojem stroju te vidjeti detaljni izvještaji svih izvršenih misija. WMS također komunicira s ERP sustavom stranke i na taj način se uvoze podaci svih artikala koji se komisioniraju i nalozi koji pri pokretanju automatski dovode robu ka čovjeku te tako smanjuju vrijeme praznog hoda operatera. ERP također prima obavijesti iz WMS-a o odrađenim nalozima i detaljni izvještaj misija.

Kombinacija i prilagodba ovih elemenata čine sustav s kojim je postignuto:

- Povećanje kapaciteta skladišnog prostora za 30%
- Povećana produktivnost preko 100% operateri komisioniraju do 50 naloga i 3.000 komada u satu
- Potpuna sinkronizacija s postojećim ERP sustavom koja pruža veću sigurnost i preglednost robe
- Pogreške ljudskog faktora smanjene su na minimum
- Manji broj zaposlenika na toj poziciji, što omogućuje raspodjelu ljudskih resursa na druge sektore

## <span id="page-65-0"></span>**6. ZAKLJUČAK**

Iz rada se može vidjeti kako se pomoću automatizacije operacija skladišta postižu velike optimizacije prostora skladištenja i znatno krati vrijeme komisioniranja robe. Prelazak s načina "čovjek ka robi" na način "roba ka čovjeku" smanjuje prazan hod djelatnika skladišta i uz pomoć, informatičkih rješenja smanjuje faktor ljudske greške gotovo na nulu.

Izmjena podataka skladištene robe među skladišnim sustavima (ERP i WMS) omogućuje da skladište nema gomilu papira gdje se vodi evidencija o količini, lokacijama, stanju i iskoristivosti prostora skladištene robe. Isto tako, bez fizičkog papira, nalozi su operaterima Modula sustava dostupni odmah i ako su neispravni se naknadno mogu promijeniti ili pobrisati bez da operater vodi brigu o tome. Roba skladištena unutar Modula je dostupna samo korisnicima koji imaju svoj korisnički račun i lozinku. Svaka operacija je detaljno zabilježena sljedećim podacima:

- operater koji je izvršio operaciju
- vrijeme i datum izvršavanja
- broj stroja i ladice gdje je izvršena operacija
- izvršeni artikli
- nalog po kojem su izvršeni artikli
- broj kutije gdje su spremljeni artikli
- tip i vrijeme trajanja operacije.

Ti podaci su u bilo kojem trenutku vidljivi dozvoljenim korisnicima i pomoću njih se može pratiti produktivnost operatera i onemogućiti krađu robe bez znanja kada i tko ju je ukrao.

Daljnja automatizacija može pohraniti još veći postotak manje robe u Modula sustave čime bi se dodatno povećala produktivnost i smanjila površina skladištene robe. Automatizacija pohrane robe većih gabarita je moguća pomoću AS/RS sustava (pohrana paleta i većih kutija). U budućnosti skladište može napraviti prelazak na "paperless" (engl. bez papira) način rada gdje se u potpunosti eliminira korištenje papira tijekom operacija u zamjenu za ručne terminale gdje se vide sve informacije potrebne djelatnicima za izvršavanje operacija.

## <span id="page-66-0"></span>**LITERATURA**

[1] <http://bestlogistika.blogspot.hr/> - Logistika - pristupljeno 04.02.2021.

[2] <https://swissostorage.com/vertical-lift-storage/> - Modula VLM Canada | Automated Vertical Lift Modules | Storage - pristupljeno 07.02.2021.

[3] <https://www.engineering.com/story/the-hidden-high-costs-of-inventory-storage> - The Hidden High Costs of Inventory Storage | Engineering.com - pristupljeno 12.02.2021.

[4] Mod\_183\_11\_Modula\_WMS\_-\_Requirements\_Hw\_Sw.pdf - Interna dokumentacija

[5] Mod\_186\_02\_WMS\_Import\_Export\_-\_Premium\_English.pdf - Interna dokumentacija

[6] [https://docs.microsoft.com/en-us/sql/t-sql/data-types/decimal-and-numeric-transact-](https://docs.microsoft.com/en-us/sql/t-sql/data-types/decimal-and-numeric-transact-sql?view=sql-server-ver15)

[sql?view=sql-server-ver15](https://docs.microsoft.com/en-us/sql/t-sql/data-types/decimal-and-numeric-transact-sql?view=sql-server-ver15) - decimal and numeric (Transact-SQL) - SQL Server | Microsoft Docs - pristupljeno 28.04.2021.

[7] [https://www.thebarcodewarehouse.co.uk/shop/datalogic/datalogic-discontinued](https://www.thebarcodewarehouse.co.uk/shop/datalogic/datalogic-discontinued-products/datalogic-Gryphon-I-GD4400/)[products/datalogic-Gryphon-I-GD4400/](https://www.thebarcodewarehouse.co.uk/shop/datalogic/datalogic-discontinued-products/datalogic-Gryphon-I-GD4400/) - Buy Datalogic Gryphon I GD4400 Barcode Scanner | The Barcode Warehouse UK - pristupljeno 30.04.2021.